# **GUÍA MICROWEB ESCUELA DOCTORADO**

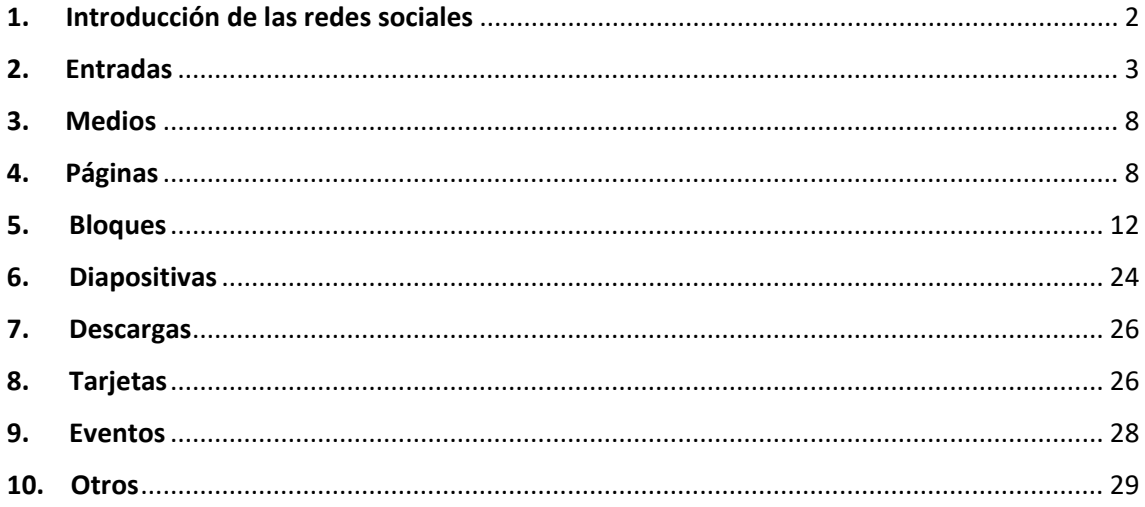

### <span id="page-1-0"></span>**1. Introducción de las redes sociales**

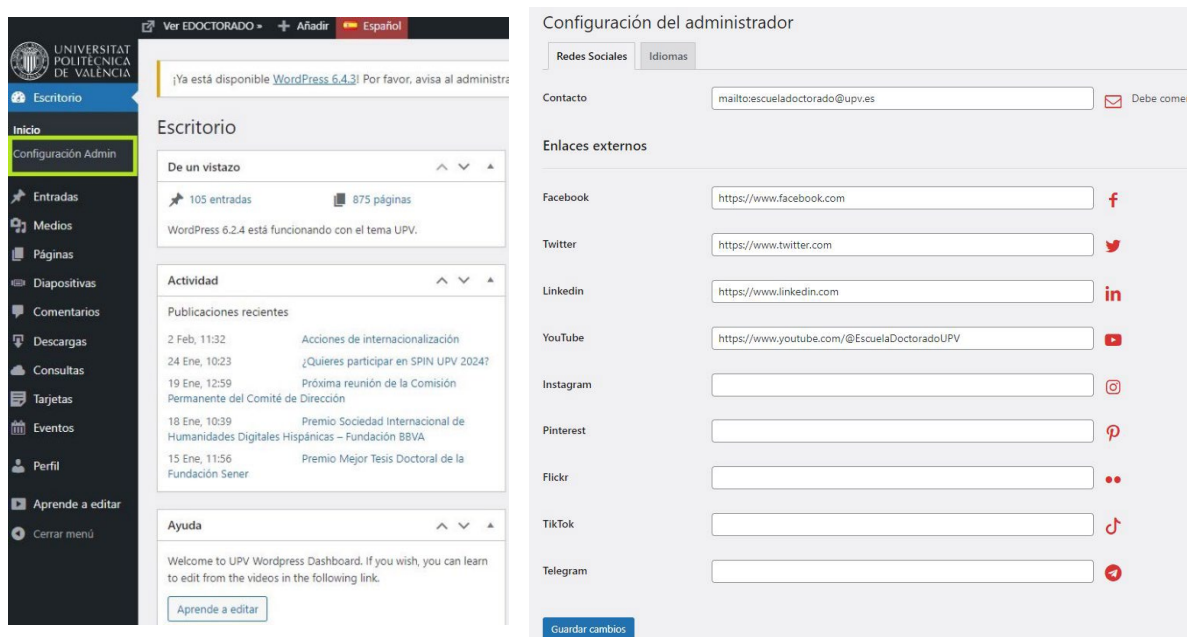

En el apartado de *"Configuración Admin"* podemos gestionar los enlaces a las redes sociales de la escuela de doctorado, que se manifiestan en sus respectivos iconos en el *"footer"* (parte inferior de la web). Actualmente el único que apunta a una red de la escuela es el de YouTube.

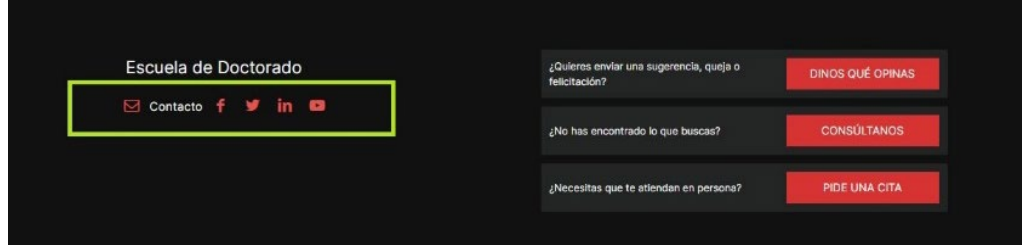

### <span id="page-2-0"></span>**2. Entradas**

Las "*entradas"* son uno de los tres tipos de publicaciones que se pueden hacer en la microweb, junto con las *"páginas"* y las *"diapositivas".* Todas ellas se pueden crear, editar, traducir automáticamente, eliminar, etc. Sin embargo, a diferencia de las *"páginas",* las *"entradas"* están destinadas a publicarse dentro de un blog, tablón o similar.

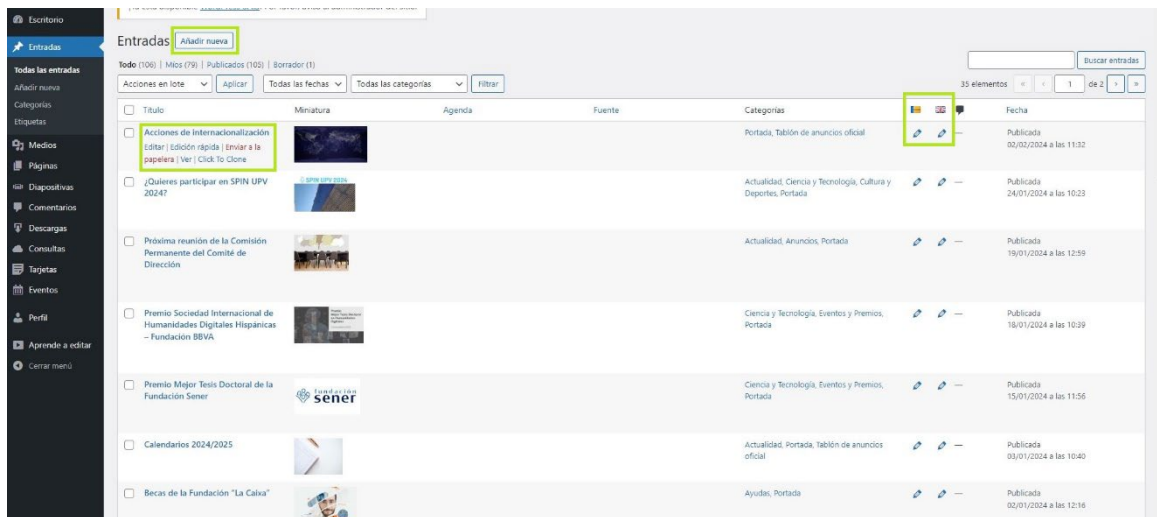

Si hacemos clic en "Añadir nueva" crearemos una nueva. Este es el aspecto de una entrada nueva vacía:

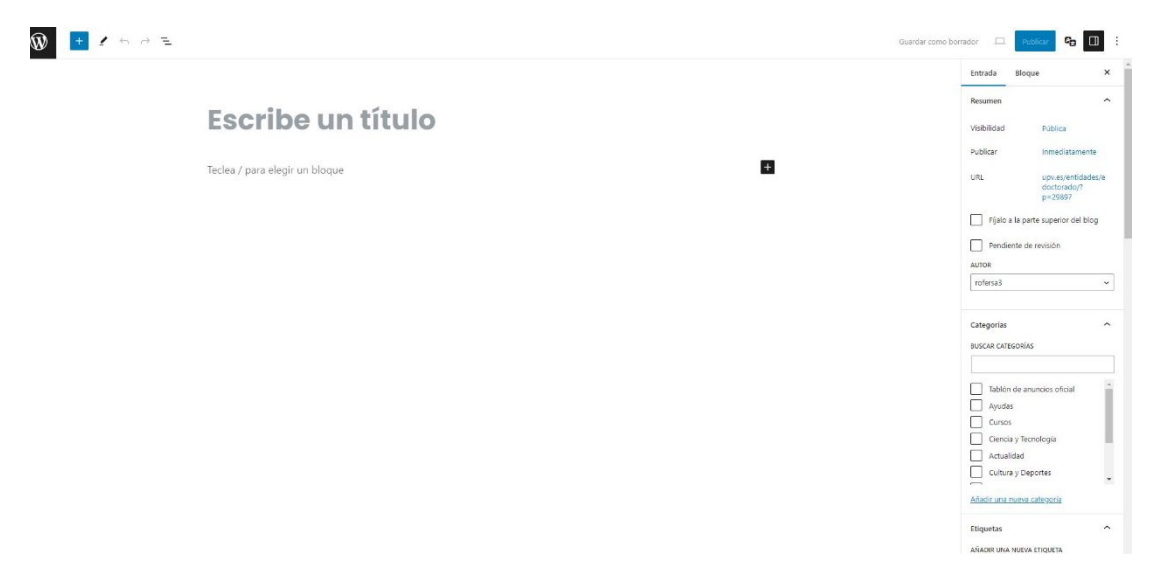

Podemos distinguir dos partes: el título y el contenido. En la segunda podemos incluir todos los bloques que queramos, exactamente igual que lo haríamos en una página **(para más información sobre los "bloques" ir a la sección 5).** Veámoslo con un ejemplo:

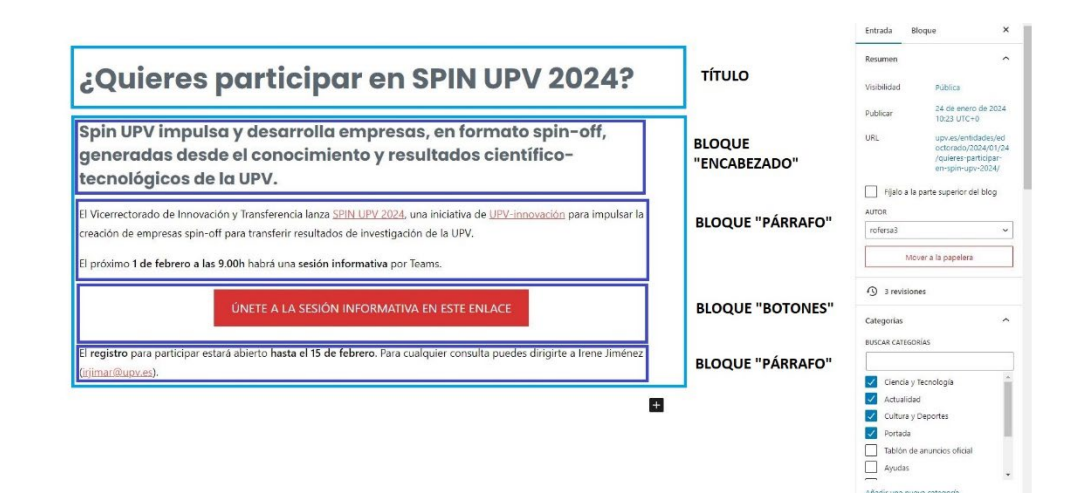

### **Características de la entrada**

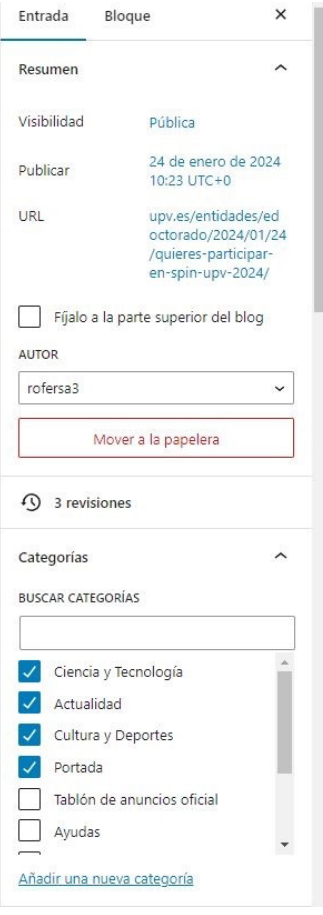

En la columna de la derecha de una entrada podemos gestionar sus características.

#### **Resumen**

Lo primero que encontramos es **la visibilidad, la fecha de publicación y la URL.** Para modificar estos campos tan solo debemos hacer clic en el texto en azul.

#### **Categorías**

Por otra parte, están las **categorías**, una forma de ordenar las entradas y que nos permite asignarlas a ciertos términos que se pueden utilizar como filtros en el blog o en un bloque de *"entradas".* En este ejemplo la entrada tiene asignadas "Ciencia y Tecnología", "Actualidad", "Cultura y Deportes" y "Portada".

#### **Etiquetas**

Las **etiquetas** funcionan de forma similar a las categorías y suelen corresponder con las palabras clave de la entrada, es decir, aquellas más importantes o que mejor definen su contenido.

Tanto las categorías como las etiquetas pueden crearse desde el menú general de las entradas y su uso no es obligatorio. Es importante recordar también traducir las etiquetas y las categorías, si no lo hacemos solo existirán en castellano.

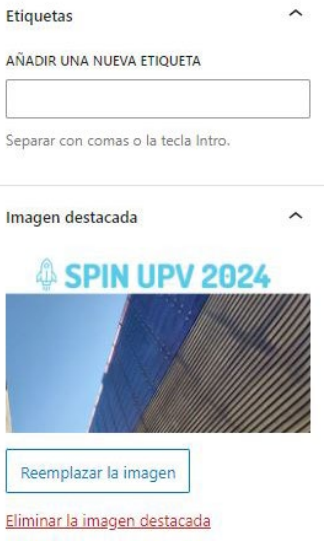

### **Imagen destacada**

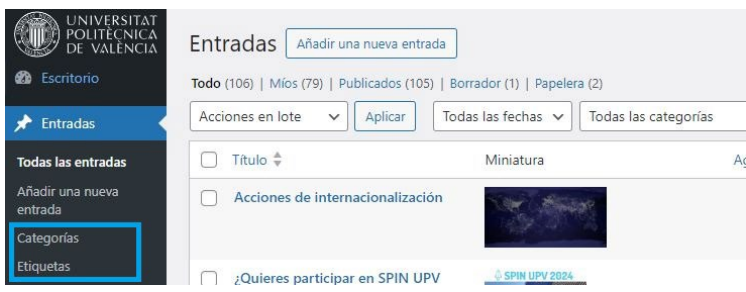

La **imagen destacada** es aquella que aparecerá en la cabecera de la entrada y también en su miniatura cuando aparezca en un blog.

### **Extracto**

El **extracto** es opcional y es una pequeña descripción de la entrada. Estos extractos se pueden utilizar como vista previa, en lugar de mostrar la publicación completa o el contenido de la página en diferentes lugares, como la lista de entradas del blog o los resultados de búsqueda.

Si el extracto está vacío, WordPress crea automáticamente uno utilizando las primeras 55 palabras de la publicación.

### **Comentarios**

Los comentarios se pueden activar y desactivar, aunque en realidad, como no tenemos puesto ningún bloque de comentarios, aunque se active la opción nadie puede realizarlos.

Los *pingbacks* y *trackbacks* tienen la función de avisarnos cuando otra web o blog está enlazando (haciendo referencia) a alguno de nuestros contenidos.

Por defecto cuando creamos una entrada nueva tanto los comentarios como los *pingbacks* y *trackbacks* aparecen como activados. Los dejamos así y nos olvidamos de ello.

### **Fuente**

Simplemente permite indicar la URL de donde se ha tomado la información. No es obligatorio ni necesario rellenar este campo.

### **SEO**

El SEO (Search Engine Optimization) es un concepto de marketing digital y engloba todas las acciones que tienen como objetivo mejorar la posición de una web en los buscadores. Es decir, cuanto mejor sea el SEO de nuestra página/entrada más arriba aparecerá en las búsquedas que hagan los usuarios en internet.

Esta parte no es necesario rellenarla, pero si os apetece y os aburrís, siempre será un plus.

Las opciones de no indexar aparecen por defecto desmarcadas. Esto hay que dejarlo así, ya que si las activamos las páginas no aparecerán en los resultados de Google o de cualquier otro buscador.

### **Agenda**

No funciona muy bien, así que mejor no tocar.

### **Idioma y Traducciones**

**Idioma** indica cual es el idioma de la entrada actual y **Traducciones** nos permite traducir (si la estamos creando en ese idioma por primera vez) o acceder a las versiones en valenciano e inglés de la entrada (en el caso de que ya haya sido creada anteriormente). Para ello hacemos clic en el lápiz que aparece al lado de la banderita.

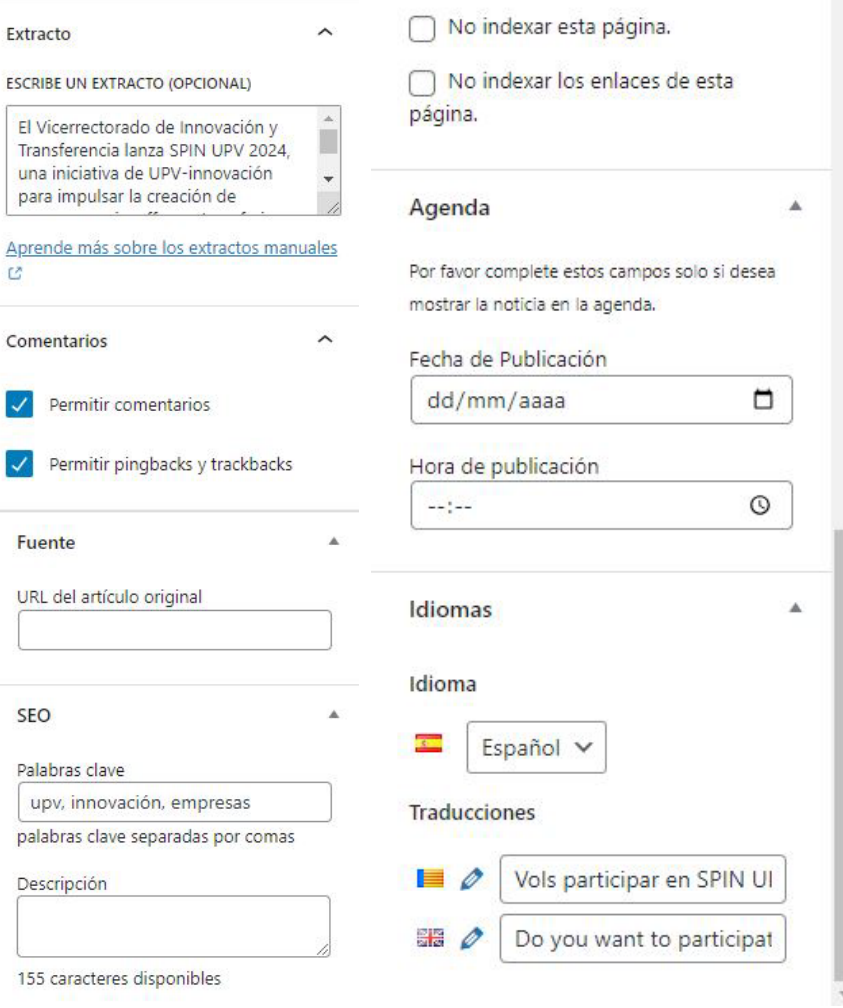

### **¿Dónde aparecen las entradas?**

En la página web de doctorado hay cuatro lugares donde se visualizan las entradas que publicamos.

1. Eventos y premios (accesible desde el menú en "Escuela")

Aquí aparecen solo las entradas que hayamos introducido en la categoría "Eventos y Premios".

2. Tablón de anuncios oficial (accesible desde el menú "Escuela")

Aquí aparecen solo las entradas que hayamos introducido en la categoría "Tablón de anuncios oficial".

3. Página de inicio.

Aquí aparecen solo las entradas que hayamos introducido en la categoría "Portada". Se muestran las 6 últimas.

4. Noticias (accesible desde el menú "Más información>ESTAR AL DÍA)

Aquí se muestran todas las entradas publicadas, ordenadas de más recientes a más antiguas.

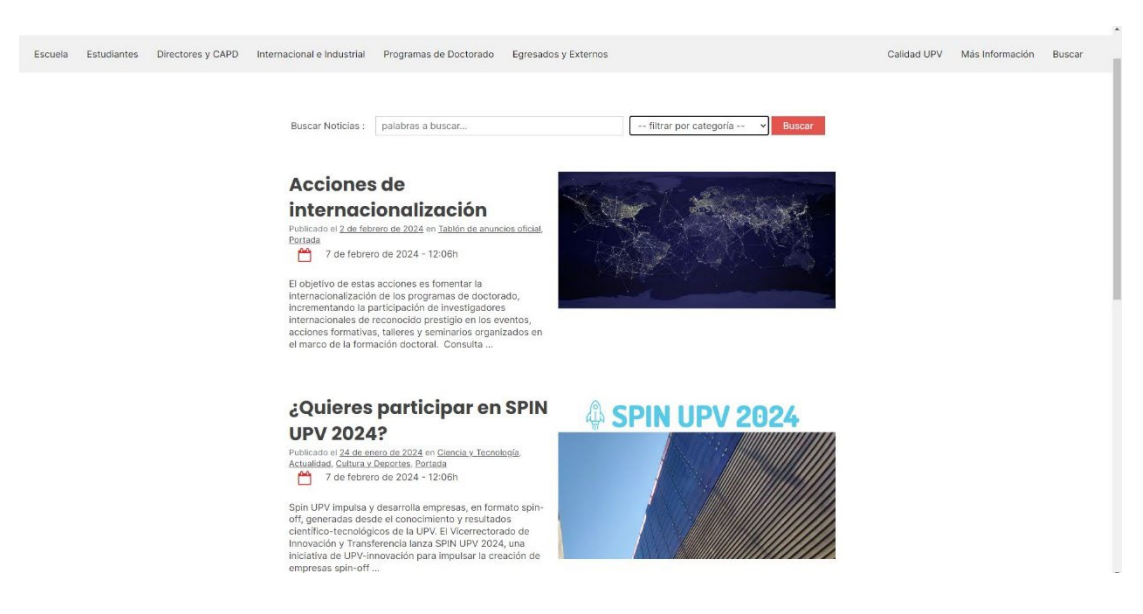

### <span id="page-7-0"></span>**3. Medios**

En el apartado de "Medios" podemos consultar todas las imágenes, documentos, vídeos… que hayamos subido a la web. Desde aquí también es posible subir nuevos archivos y eliminar o modificar los que ya hemos subido.

De normal no hace falta acceder a este apartado ya que vamos subiendo lo que necesitamos en la sección correspondiente (entrada, página, diapositiva…).

### <span id="page-7-1"></span>**4. Páginas**

Las *"páginas"* funcionan de forma similar a las entradas, aunque su función es diferente y están destinadas a ser fijas.

### **Folders**

Las páginas están agrupadas en folders, que se pueden crear, editar, eliminar y traducir, y corresponden a los apartados del menú de la página web. Por ejemplo: tenemos un folder "Escuela", otro "Estudiantes", otro "Directores y CAPD", etc.

Las páginas que pertenecen un folder, aparecen como subapartados de este. Por ejemplo: "Representación de estudiantes", "Presentación" y "Eventos y premios" son páginas que pertenecen al folder "Escuela".

Una misma página puede pertenecer a varios folders, como pasa con las FAQs.

Las páginas que no queramos que aparezcan en el menú ya sea como categoría principal o como subapartado, no deberán de pertenecer a ningún folder.

#### **Parent Folders**

Un folder puede depender de otra, y aparecerá en el menú como un subapartado de una categoría principal. Por ejemplo: "Estudiantes", "Nuevos solicitantes" y "Doctorandos UPV" son folders, pero, las dos últimas dependen de la primera, es decir, tienen como parent folder a "Estudiantes".

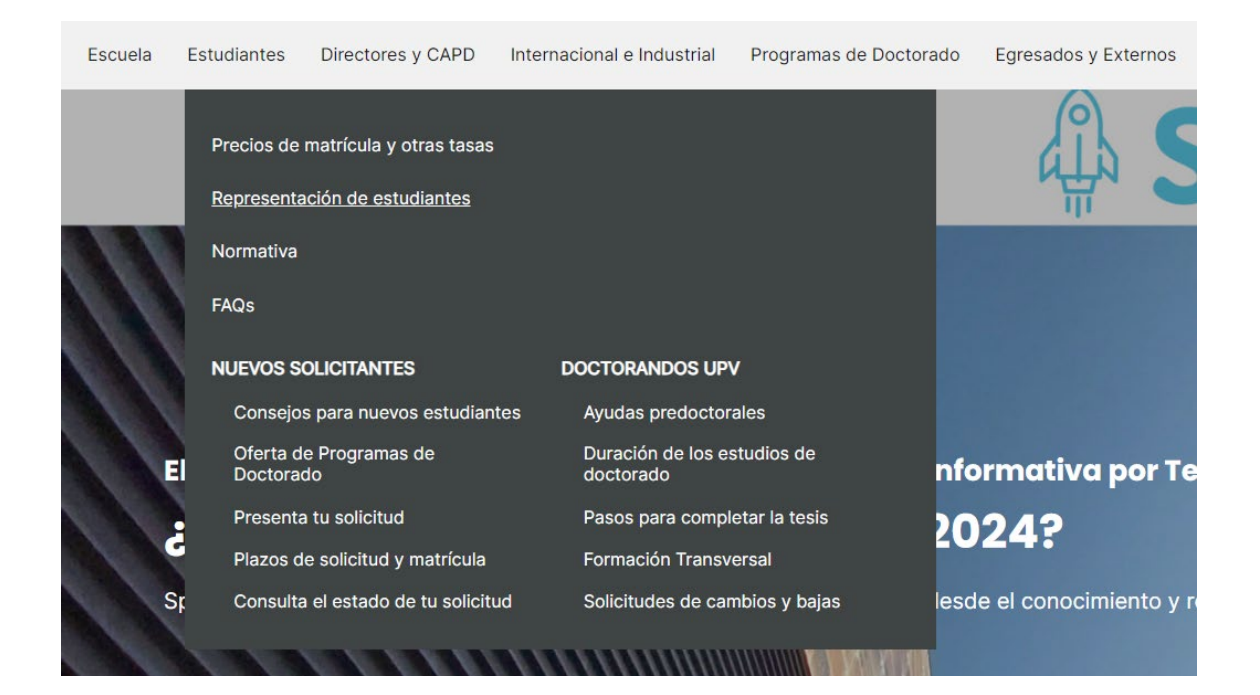

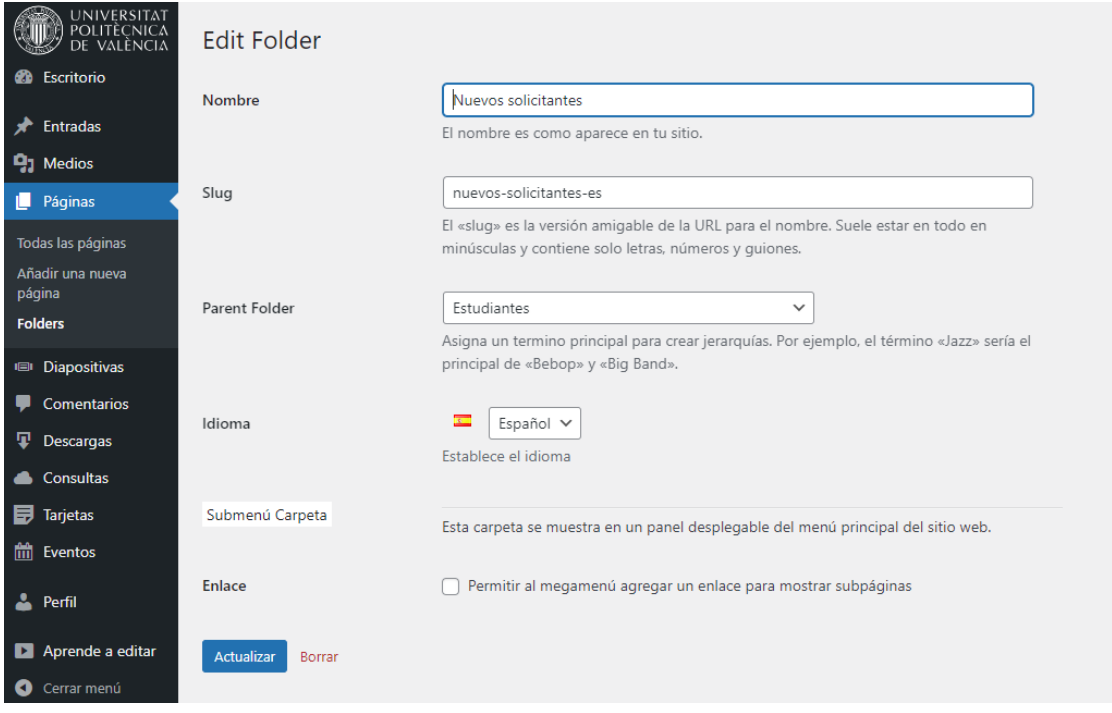

### **Funcionalidades de los folders**

Si accedemos al apartado de edición de un folder, podemos modificar la función que hará en el menú.

Por defecto se marca la opción "Abrir panel de submenú con páginas y carpetas", que es lo que la mayoría de las veces querremos que suceda. Pero también podemos hacer que abra directamente una página de la web, que muestre un grupo de tarjetas o que nos dirija a una web externa.

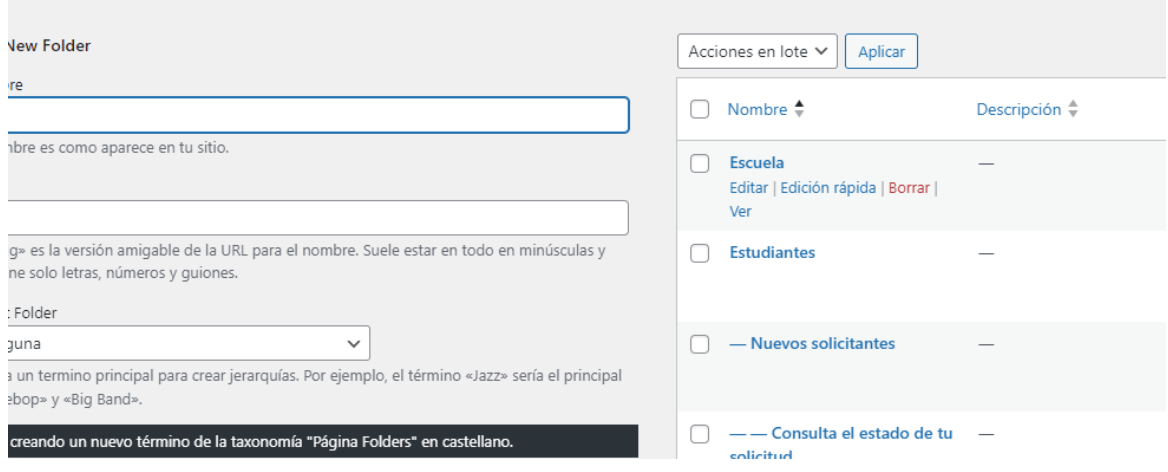

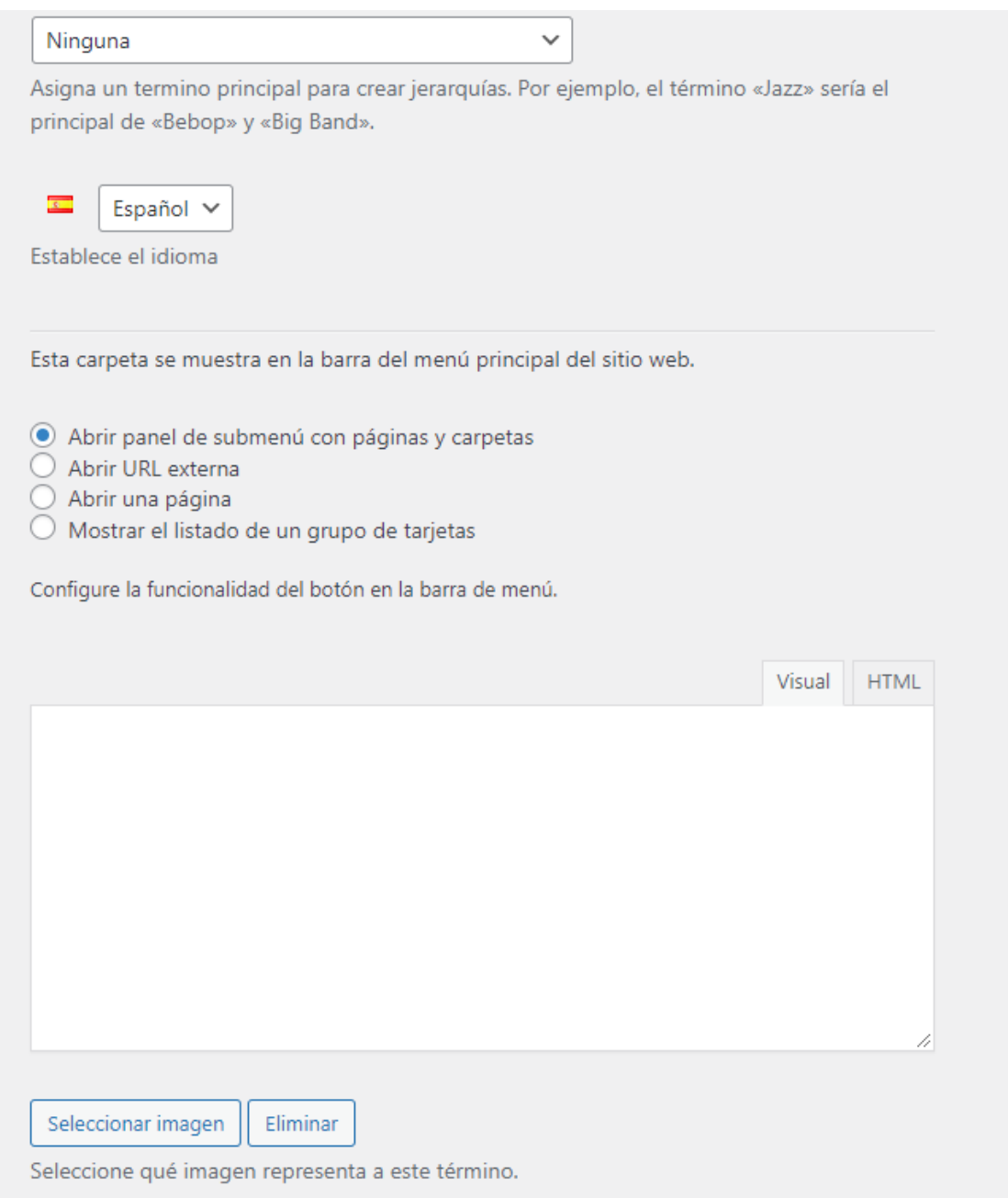

### **Truquito de los folders, los parent folders y las funcionalidades**

Si queremos modificar la funcionalidad de un folder que depende de una parent folder nos encontraremos con que no se nos ofrece esa opción.

Para solucionar esto debemos.

- 1. Decir que el folder no tiene parent folder y actualizar.
- 2. Volver a editar y escoger la funcionalidad que queremos que tenga y actualizar.
- 3. Editar de nuevo, indicar cuál es su parent folder y actualizar.

Los folders que están implementadas de esta manera en la web son:

- Consulta el estado de tu solicitud (Estudiantes>Nuevos solicitantes).
- Alumni UPV (Egresados y Externos).
- FAQs (únicamente las que están en el apartado de Egresados y Externos para que aparezcan por debajo de Alumni UPV).
- Indicaciones, Acta de defensa de tesis doctoral e Informe sobre la adquisición de competencias (Egresados y Externos>Evaluadores y miembros de tribunal).

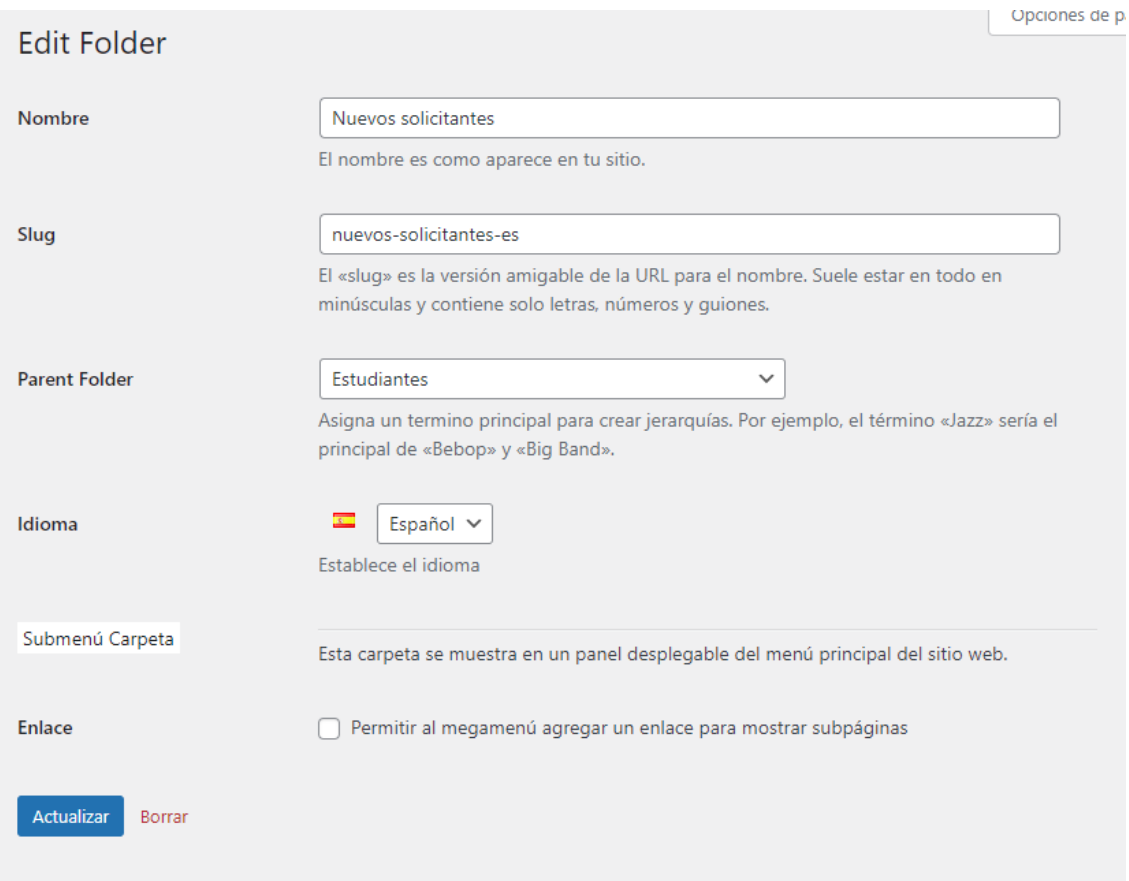

### <span id="page-11-0"></span>**5. Bloques**

Los bloques son los elementos con los que construimos tanto las entradas como las páginas. Existe una variedad de ellos. Vamos a ver los más importantes.

### **¿CÓMO AÑADIR BLOQUES?**

Los bloques se añaden haciendo clic en el símbolo '+', o bien desde la zona donde estamos editando, o bien desde el panel superior.

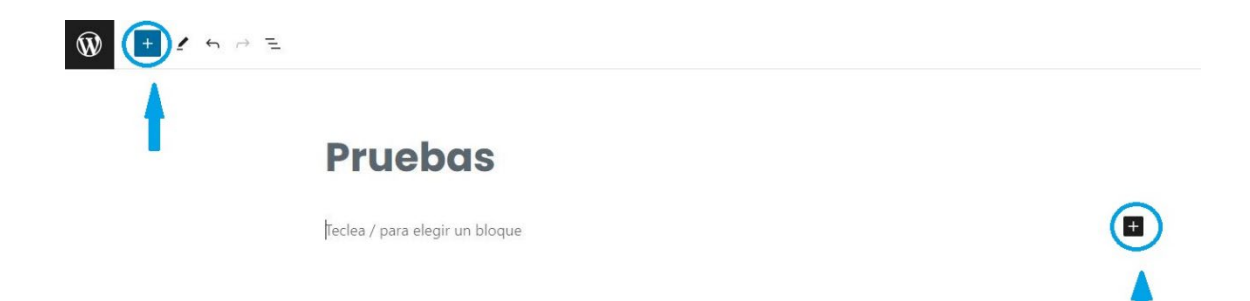

### **¿CÓMO MOVER, DUPLICAR, COPIAR…BLOQUES?**

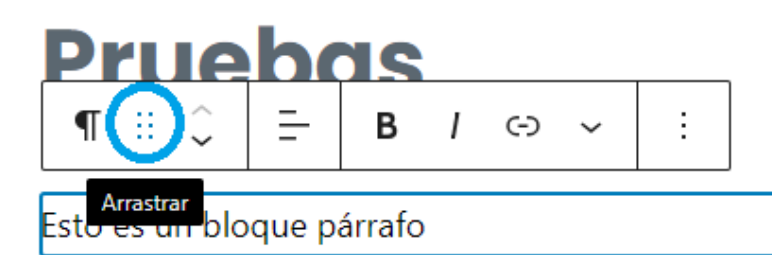

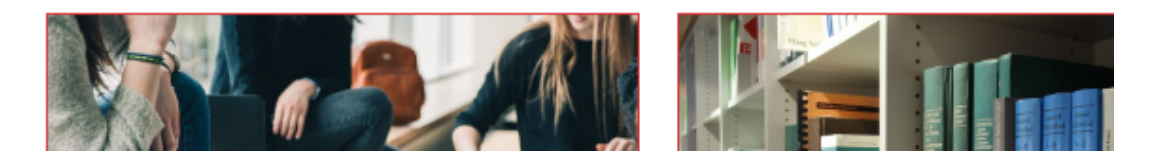

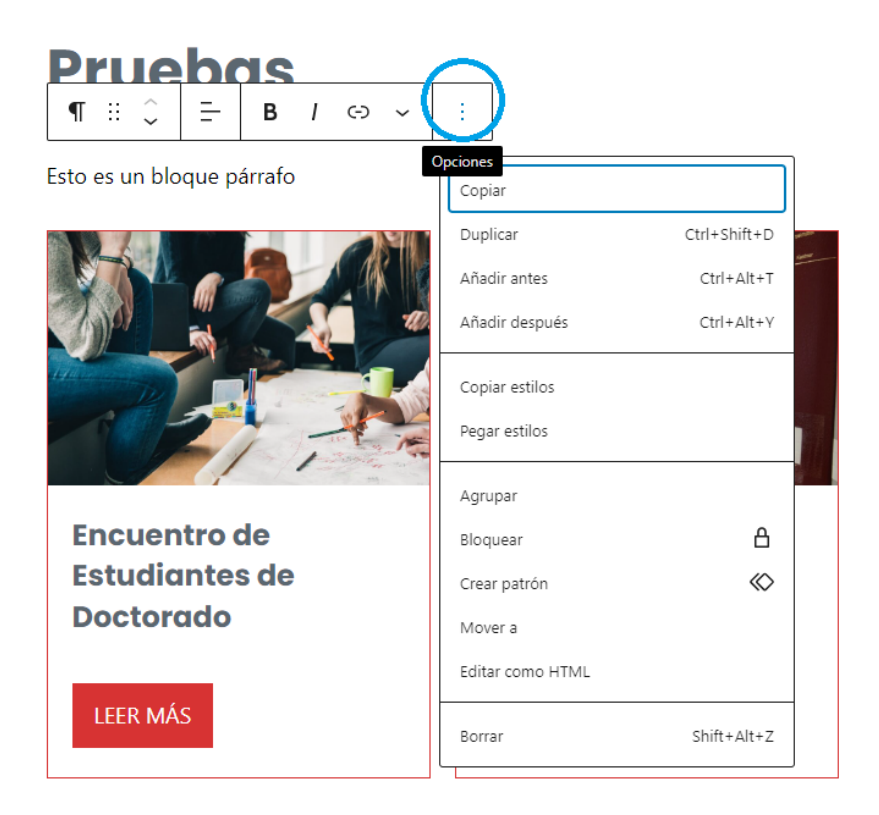

### **Párrafo**

Este bloque se crea de forma automática si escribimos, pero también se puede añadir manualmente. En el panel de la derecha podemos personalizar el texto: cambiar de color, subrayar, cambiar tamaño…

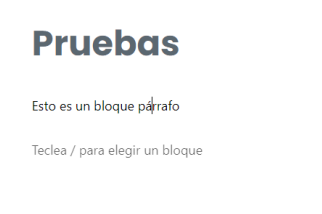

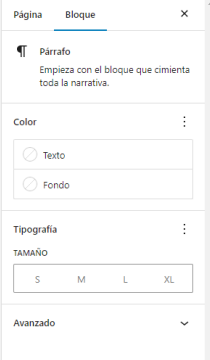

\*Nota: en general, en el panel de la derecha podemos editar las características de todos los bloques que creemos. Comprobar que estamos en 'Bloque' y no en 'Página', si no, no veremos estas opciones.

### **Encabezado**

Sirve para jerarquizar la información. Es recomendable no utilizar el nivel 'H1' ya que el título de la entrada o de la página ya está por defecto a ese nivel.

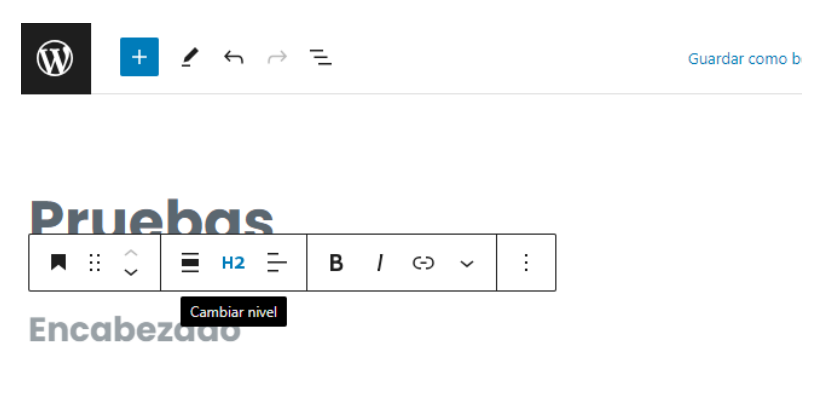

Teclea / para elegir un bloque

### **Imagen, Galería, Imagen destacada y Fondo**

Todos estos bloques permiten añadir imágenes, cada uno con un estilo diferente.

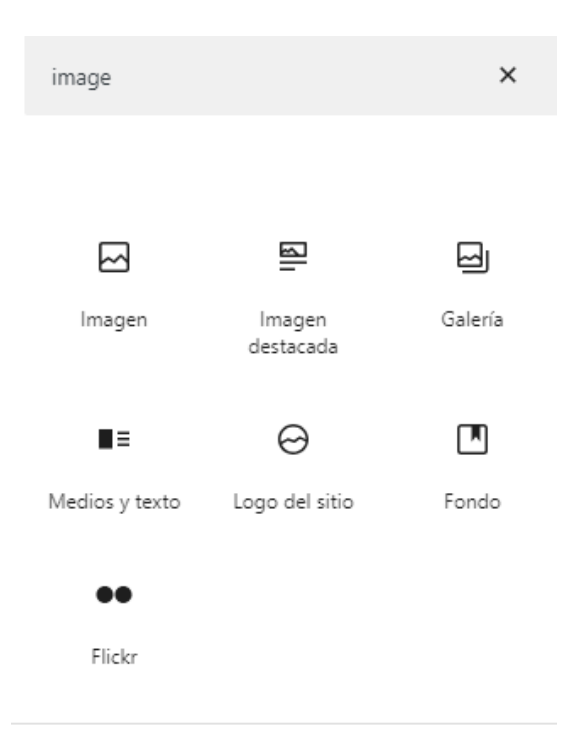

### **Vídeo, HTML, Vimeo y YouTube**

Para insertar vídeos desde el pc (solo el bloque de 'vídeo') o desde un enlace.

Un ejemplo de vídeo insertado con HTML es el de la Comundiad PIAE+ Doctorando (Escuela>Representación de Estudiantes).

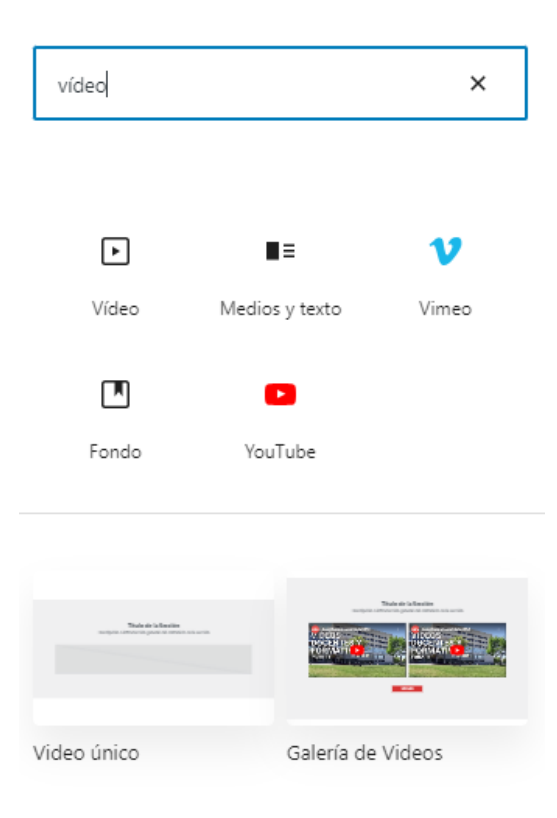

### **Tabla**

Es útil si las tabla que queremos añadir es sencilla. Sin embargo, si la tabla es complicada (por ejemplo, contiene celdas combinadas), es mejor copiar y pegar la tabla desde un word o pdf.

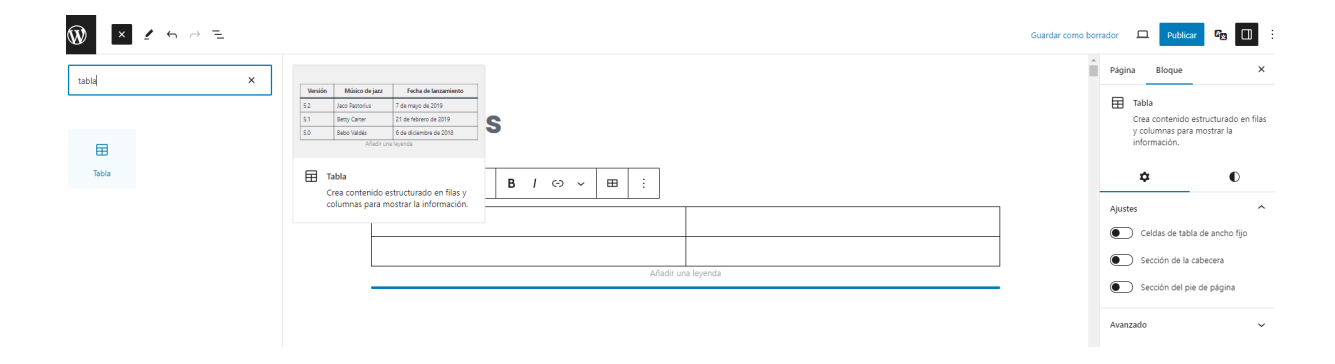

### **Botones**

Permite insertar uno o varios botones. Podemos personalizar su apariencia: justificación, alineación, anchura e incluso color. Para esto último vamos al apartado 'estilos', donde podemos editar el texto y el fondo.

Nota: aunque variemos el color del texto y el fondo, en ocasiones el cambio no se verá en la pantalla de edición, pero si que se habrá efectuado. Podemos comprobarlo previsualizando la página o la entrada.

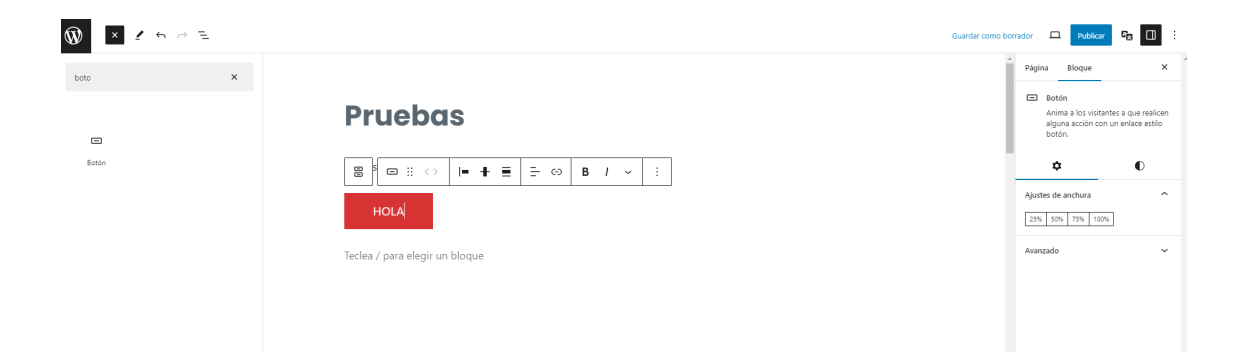

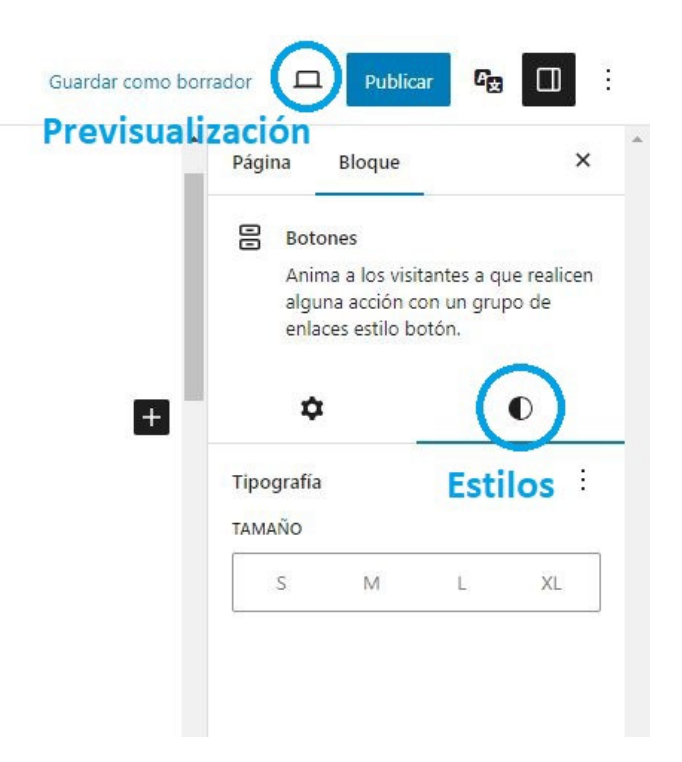

### **Separador y Espaciador**

Ambos tienen un uso estético. 'Espaciador' permite añadir espacios en blanco (de la altura que deseemos) que generen distancia entre el contenido. 'Separador' inserta una línea cuyo estilo podemos editar.

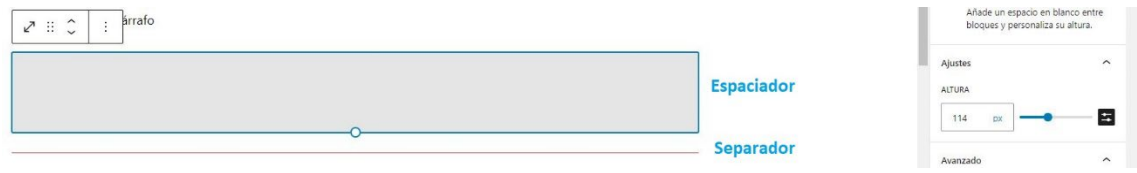

### **Fila y Columna**

También con fin estético. Sirven para organizar el contenido. Podemos escoger la cantidad de columnas que queremos y su anchura. Dentro de cada columna podemos seguir añadiendo bloques de forma normal.

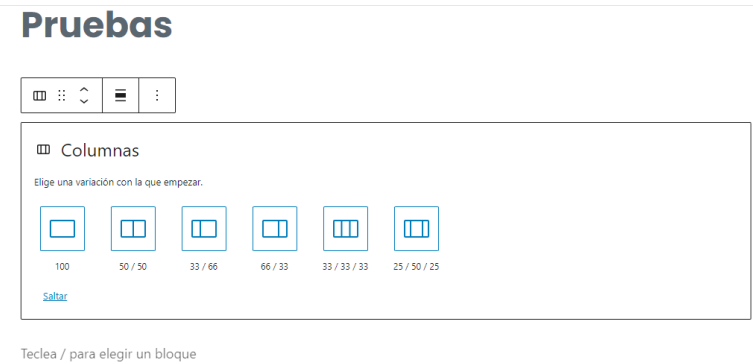

#### **UPV Acordeón**

Un elemento muy útil cuando tenemos que añadir mucho contenido. Nos permite esconder texto y que el usuario acceda a él abriendo un desplegable. Dentro podemos incluir los bloques que queramos.

## **Pruebas**

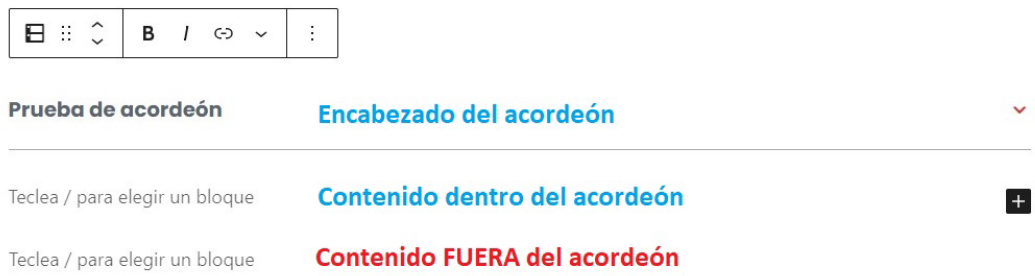

### **Pruebas**

Esto es un bloque párrafo

#### Prueba de acordeón

Este texto está dentro del acordeón.

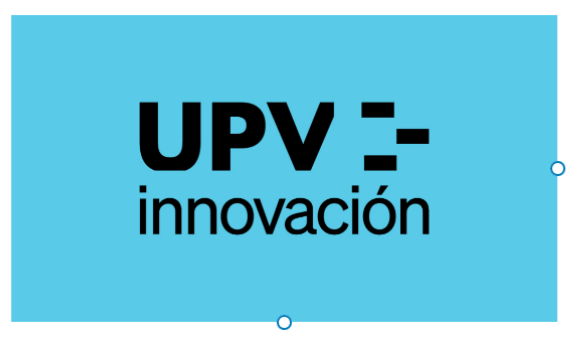

Este texto y la imagen de arriba también están dentro del acordeón.

Este texto ya no está dentro del acordeón.

Teclea / para elegir un bloque

 $\ddot{\phantom{0}}$ 

Así se ve el acordeón publicado:

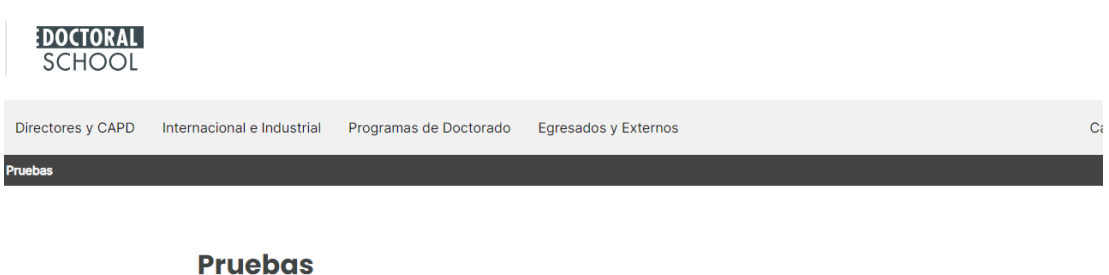

Esto es un bloque párrafo

Prueba de acordeón

Este texto ya no está dentro del acordeón.

Así si lo abrimos:

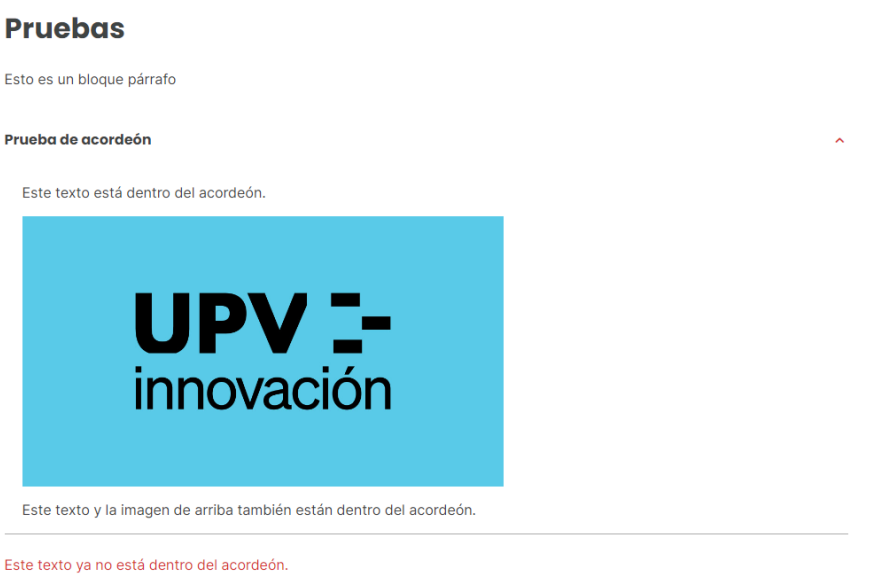

\*Nota: a este elemento hay que pillarle el truco, muchas veces falla cuando intentamos colocar el contenido dentro del acordeón. Es cuestión de probar e insistir.

### **Archivo, UPV Descargas, UPV Descarga**

Sirven para insertar archivos desde el pc.

'Archivo' nos permite hacerlo sin haber subido antes el documento en el apartado de 'Descargas', mientras que 'UPV Descarga/s' se utilizan en el caso contrario **(mirar la sección 'Descargas').**

'UPV Descargas' nos permite insertar de golpe todos los documentos que pertenecen a una misma categoría. 'UPV Descarga' insertar documentos uno a uno.

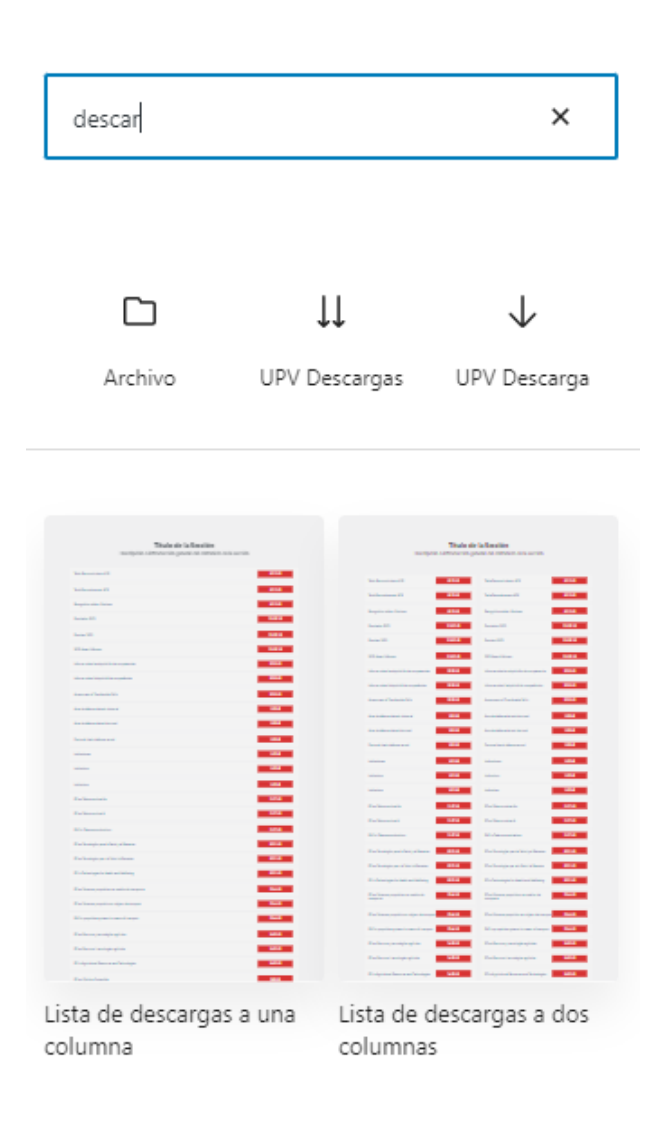

### **UPV Consulta**

Sirve para añadir 'Consultas' que previamente hemos creado en el apartado así denominado en el menú principal de WordPress **(mirar la sección 'Consultas').**

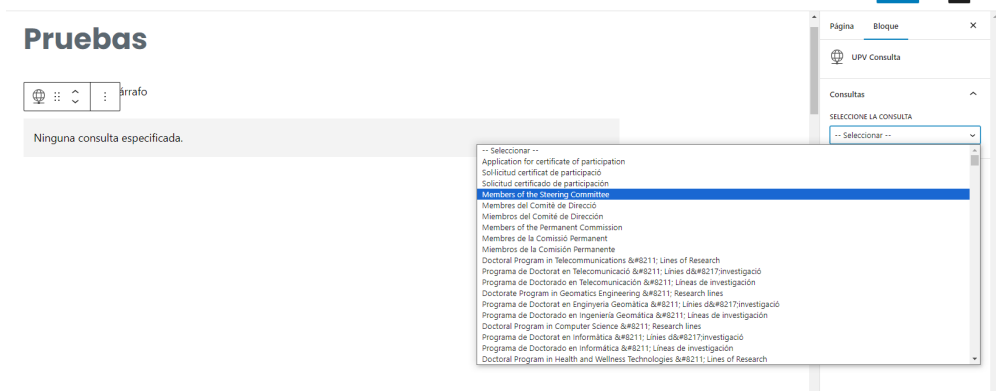

### **UPV Tarjetas**

Funciona de forma similar al bloque anterior, permitiéndonos insertar las 'Tarjetas' que hemos creado en el apartado del mismo nombre en el menú principal **(mirar la sección 'Tarjetas').** 

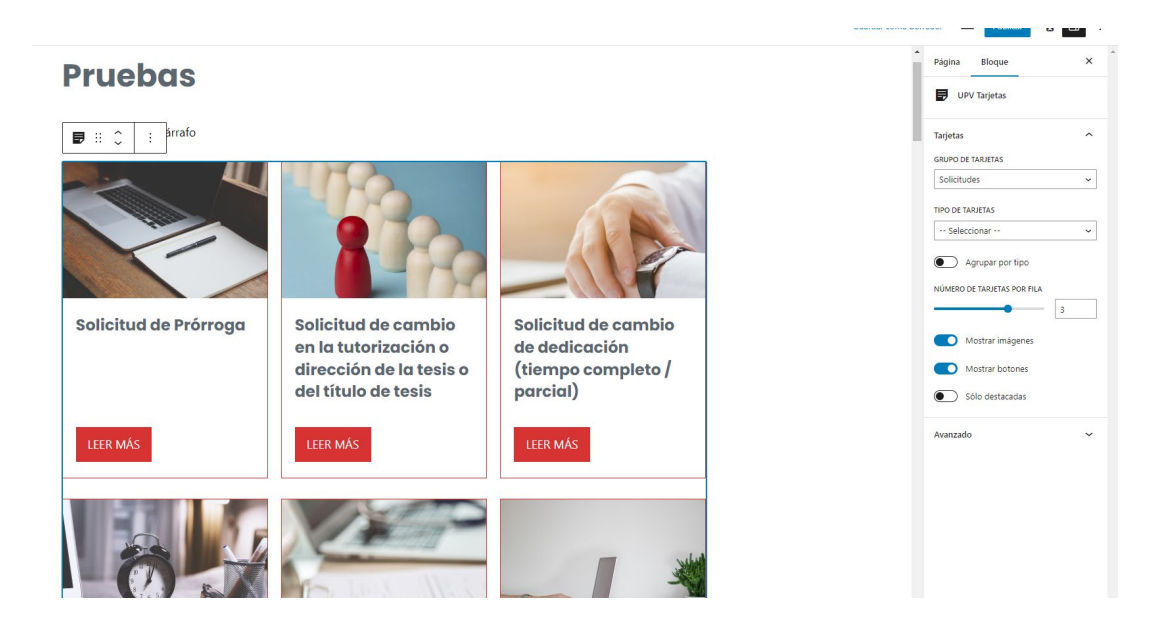

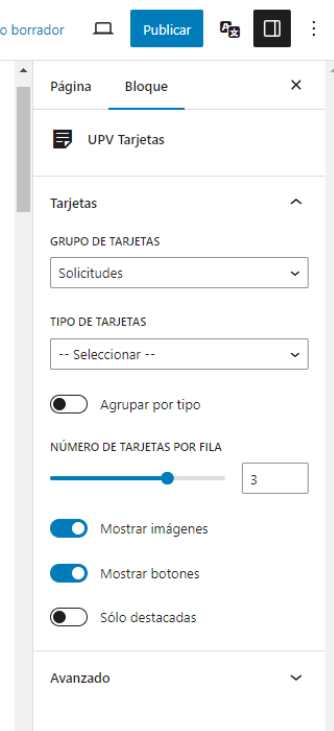

Las tarjetas se añaden por grupo, por tipo de tarjetas o por ambos criterios. Podemos escoger el número de tarjetas que queremos por fila (a más cantidad, más pequeñas serán las tarjetas), y si queremos mostrar las imágenes y los botones.

### **UPV Diapositivas**

Para añadir las diapositivas que hemos creado en el apartado correspondiente del menú principal **(mirar la sección 'Diapositivas').**

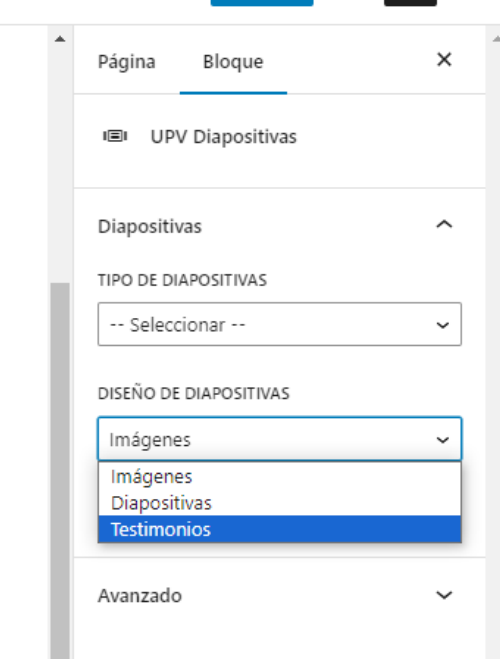

Las diapositivas se muestran y agrupan en 'Tipo de diapositivas' (no sé por qué lo llaman así cuando en realidad corresponde con las 'Presentaciones').

Tenemos tres diseños disponibles, el que ahora estamos utilizando en la página de inicio de la web es el de 'Diapositivas'.

### **UPV Events, UPV Events Mini y Agenda**

Estos bloques muestran los eventos creados en el apartado 'Eventos' por grupos **(mirar sección 'Eventos').**

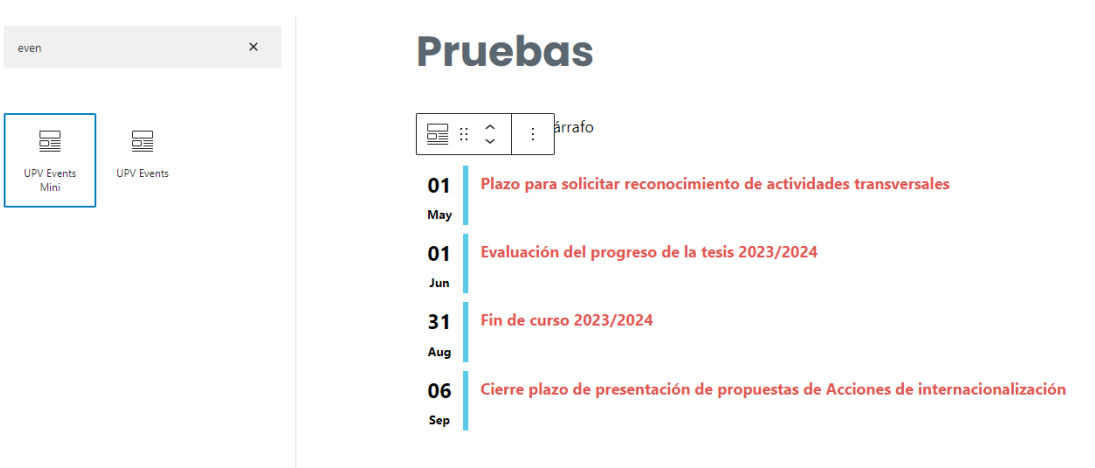

Para incorporar la 'Agenda', tenemos que hacerlo de la siguiente manera:

- 1. Crear un bloque 'shortcode'.
- 2. Escribir: [upv-agenda]

Así es como se ve en el editor:

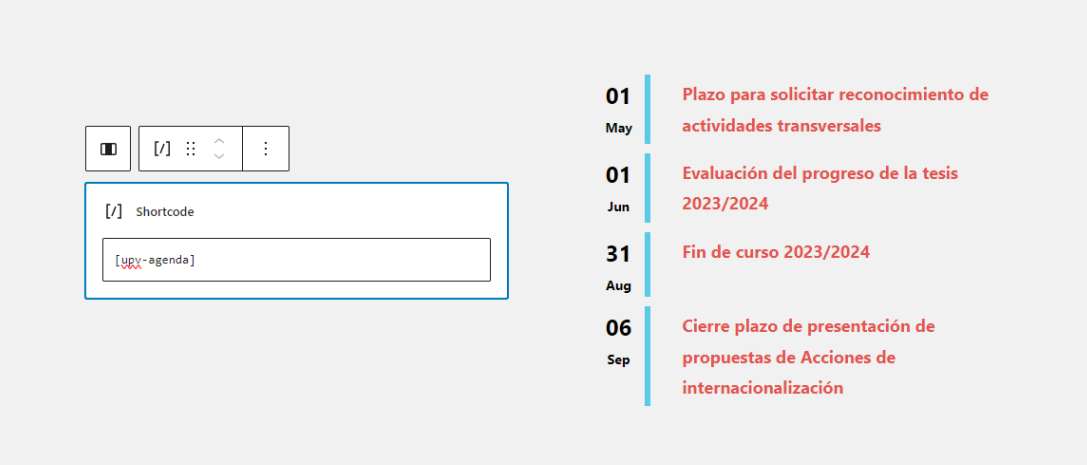

### Así es como se ve en la página:

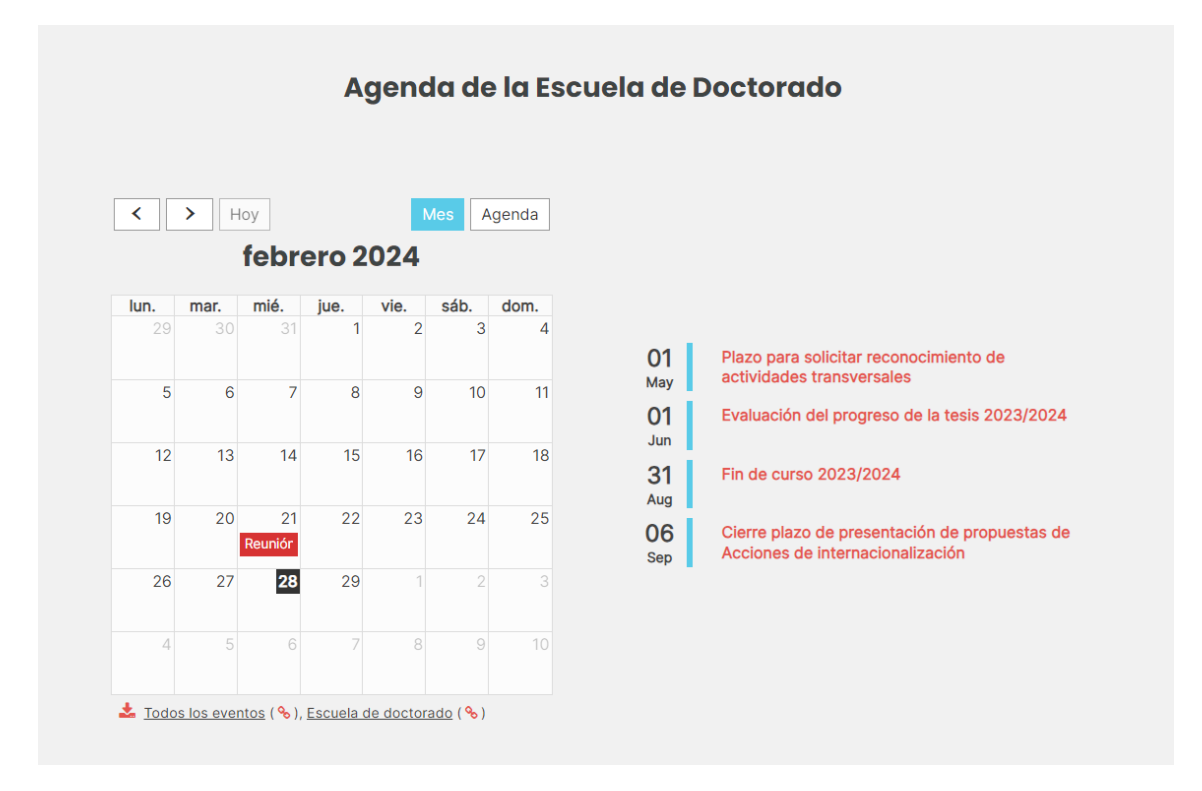

### **Patrones**

En este apartado tenemos disponibles un abanico de plantillas prediseñadas para utilizar.

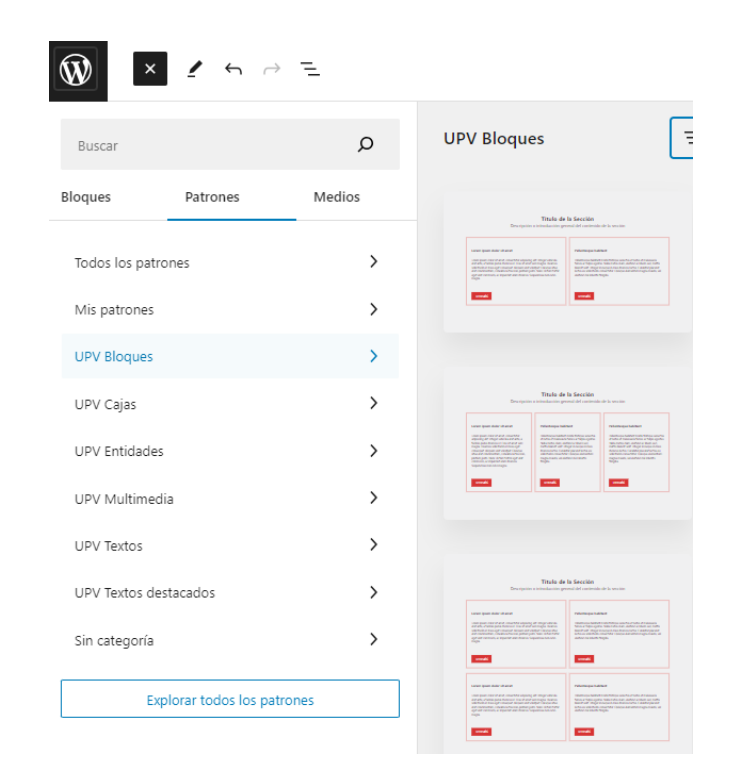

### <span id="page-23-0"></span>**6. Diapositivas**

Las diapositivas se pueden agregar tanto en las páginas como en las entradas, y son un elemento muy útil sobre todo cuando queremos que un contenido se muestre en la web de forma temporal.

Actualmente solo hay diapositivas en la parte superior de la página de inicio.

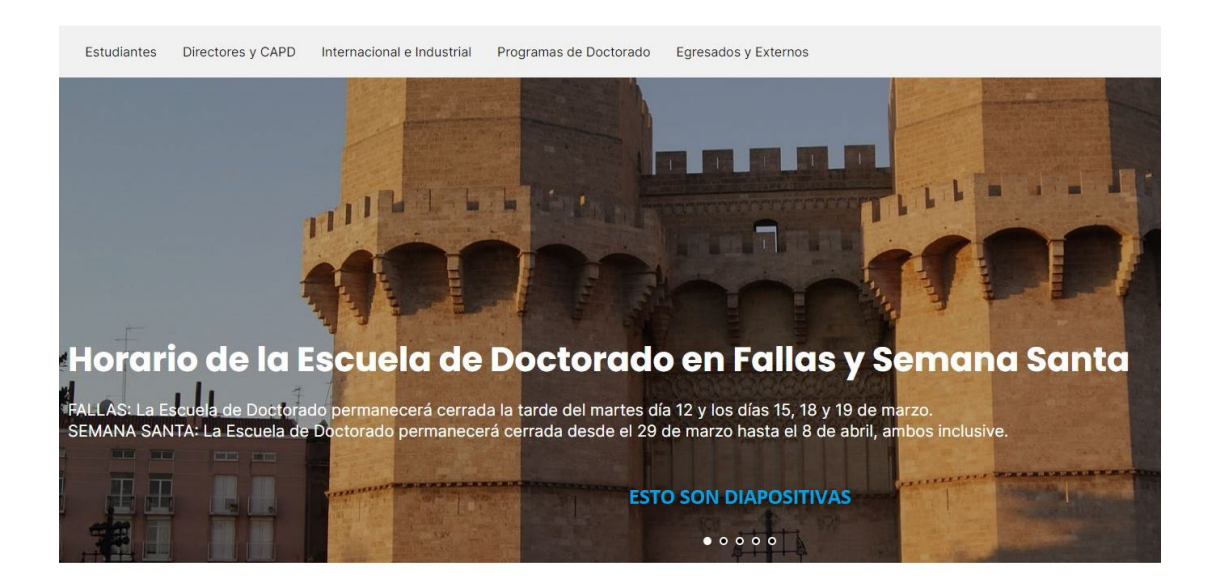

Las diapositivas se agrupan en 'presentaciones', que nosotros podemos crear, editar y eliminar. Las de la página de inicio están agrupadas en la presentación 'Presentación Portada'.

Tanto las diapositivas como las presentaciones se pueden y se deben traducir.

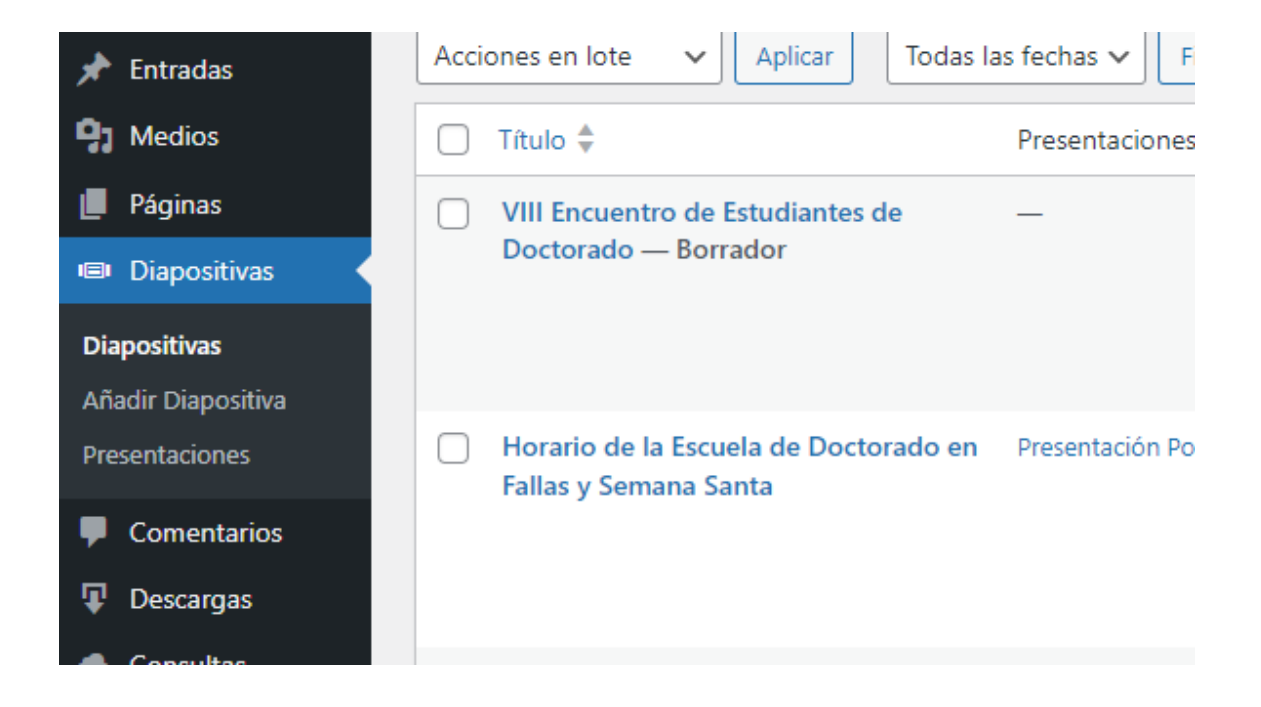

Una diapositiva cuenta con distintos campos que podemos rellenar, entre ellos, la fecha límite de publicación y la URL a la que queremos que nos dirija si hacemos clic en ella.

Es importante no olvidarse de añadir una imagen destacada (que será la que aparezca de fondo en la diapositiva), e incluir la diapositiva en una presentación.

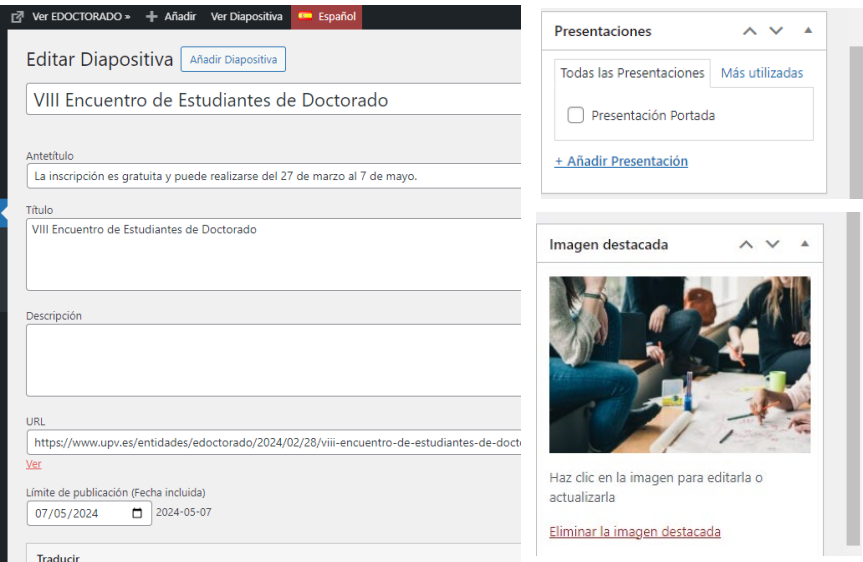

### <span id="page-25-0"></span>**7. Descargas**

Las descargas son una de las dos formas de mostrar documentos en la web.

Se pueden agrupar por categorías o tipos, y permiten asociar documentos distintos a una misma descarga en función del idioma.

Lo más importante: el título de la descarga, la URL del fichero y la categoría de la descarga.

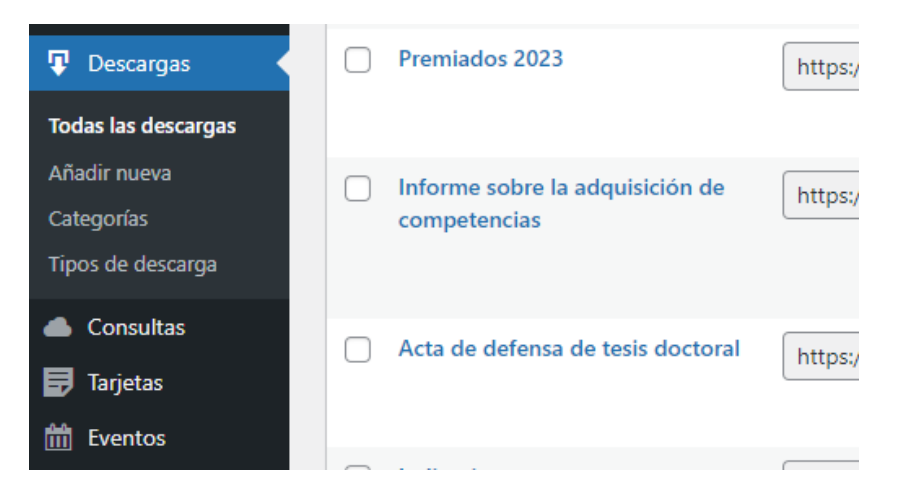

### <span id="page-25-1"></span>**8. Tarjetas**

Las diapositivas permiten crear enlaces de forma más atractiva y estructurada e incorporando imágenes. Aunque se crean y se editan en su propio apartado, para incluirlas en una entrada o una página hay que incluir el bloque "Tarjetas".

Al igual que sucede con las descargas, estas se clasifican y agrupan en función de grupos y tipos que podemos crear y editar.

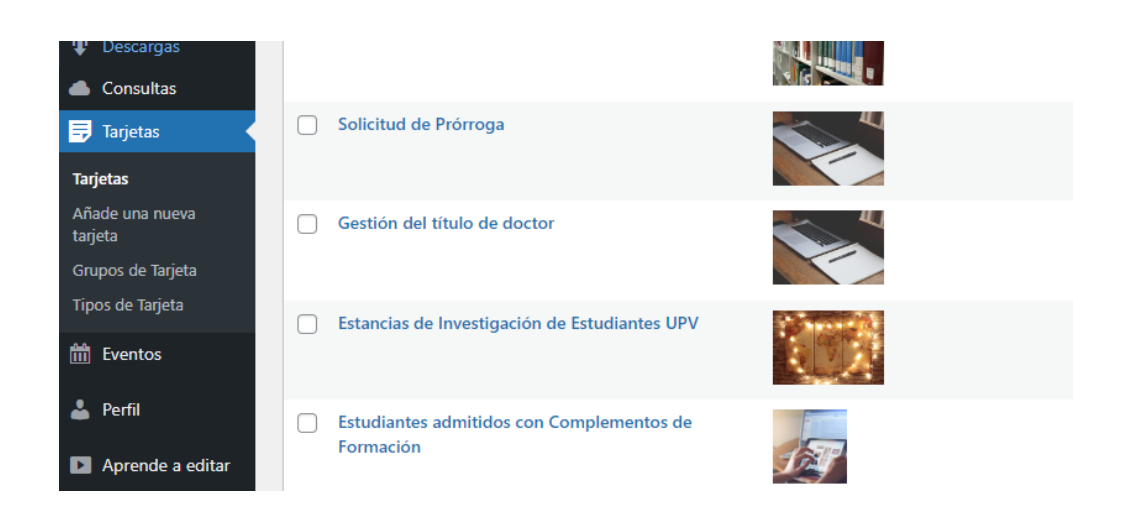

#### Veamos un ejemplo de Tarjeta:

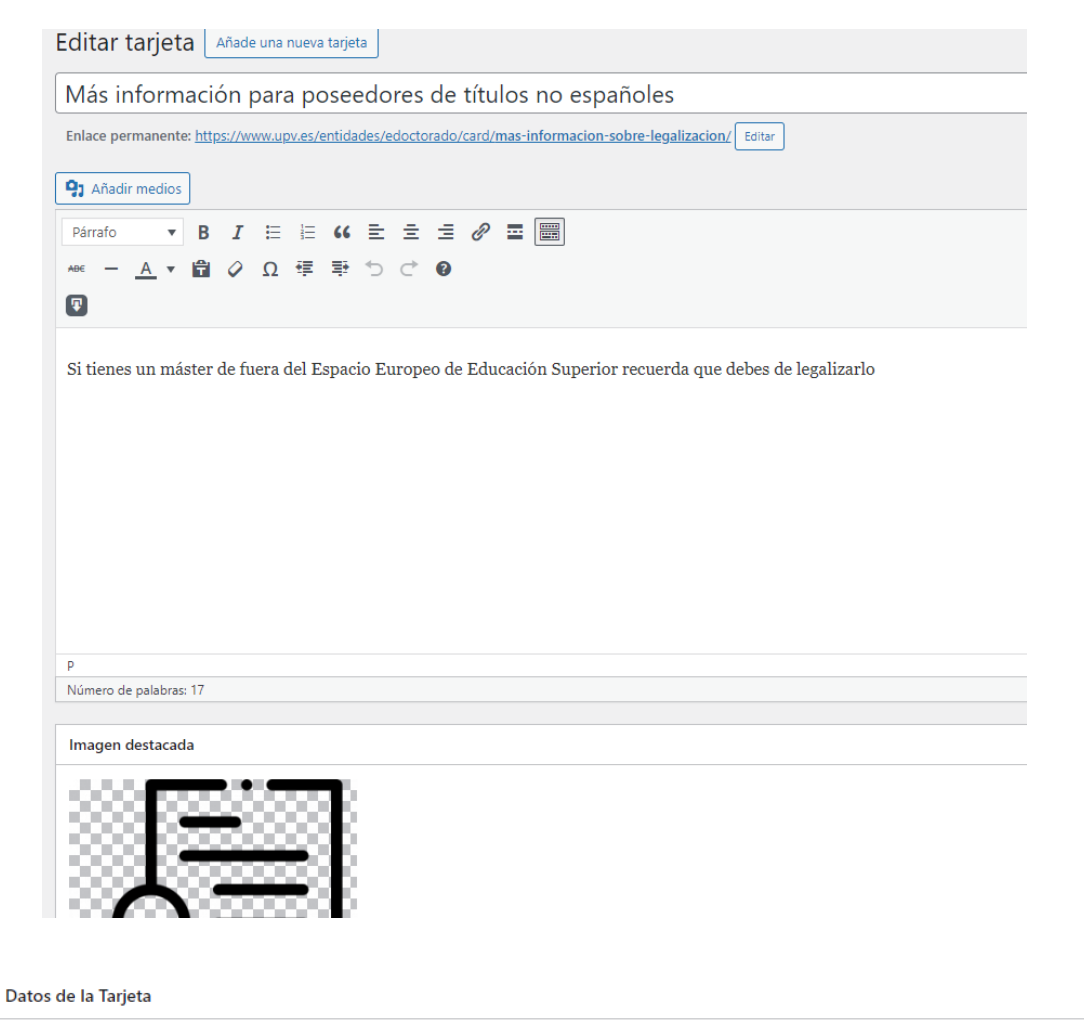

URL: https://www.upv.es/entidades/edoctorado/informacion-para-poseedores-de-titulaciones-oficiales-expedidas-fuera-de-espana  $\Box$  Dectacada

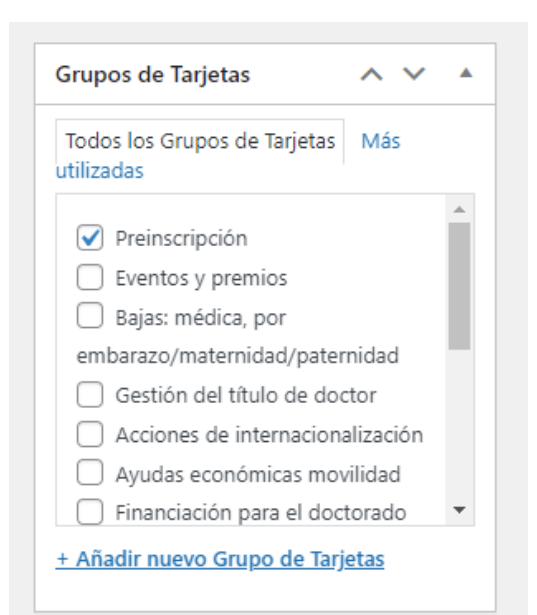

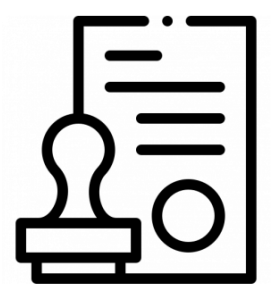

#### Más información para poseedores de títulos no españoles

Si tienes un máster de fuera del Espacio Europeo de Educación Superior recuerda que debes de legalizarlo

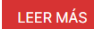

Rellenamos el título, la descripción (no obligatoria), añadimos la URL a la queremos que direccione, una imagen (no obligatoria) y la asignamos al grupo de tarjetas que corresponda.

### <span id="page-27-0"></span>**9. Eventos**

Los eventos también se pueden incluir en las páginas y las entradas mediante un bloque. Actualmente en la web solo se visualizan en la parte inferior de la página de inicio.

Los eventos se ordenan en 'grupos de eventos'. En el caso del calendario y la lista de eventos de la página de inicio de la web, los eventos pertenecen al grupo 'Escuela de doctorado'.

Lo más importante cuando creamos un evento, es el apartado 'Agenda' donde indicamos la fecha de inicio y de fin. La hora se puede dejar en blanco.

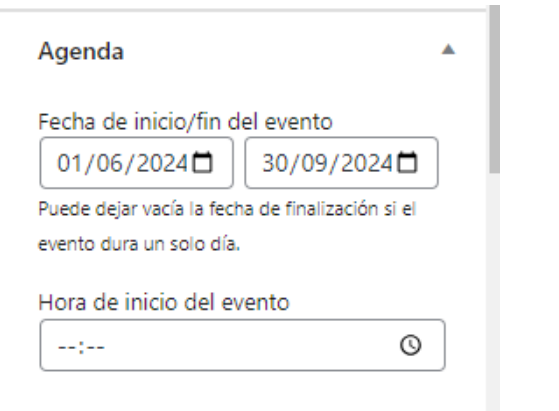

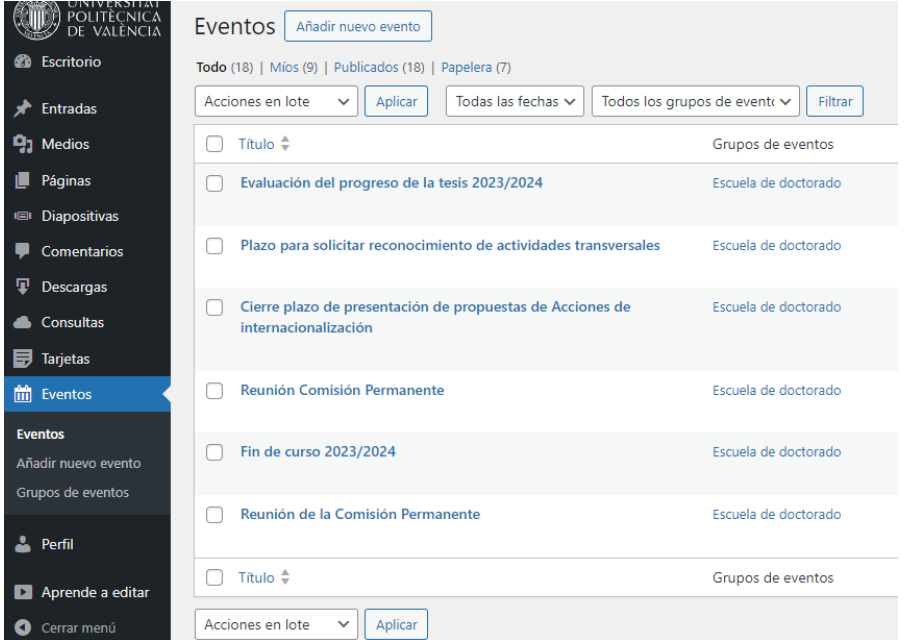

### <span id="page-28-0"></span>**10. Otros**

### - **Bancos de imágenes**

Cuando se incluyen imágenes en la web, es importante que estén libres de derechos de autor, para ello se recurren a los bancos de imágenes gratuitas.

Es aconsejable que las imágenes no pesen demasiado o podrían ralentizar la web. Por eso es mejor evitar subirlas en formato png ya que pesan más. Subir mejor en jpg.

Algunos bancos de imágenes gratuitas:

- **[Pixabay](https://pixabay.com/es/)**
- **[Pexels](https://www.pexels.com/es-es/)**
- **[Freepik](https://www.freepik.es/)**
- **Traducciones**

Cuando creamos una página (entrada, diapositiva, etc.) en un idioma y queremos crear sus versiones en los otros dos idiomas disponibles, esta se traduce de forma automática.

Esto resulta realmente útil, pero aún así es necesario revisar la traducción porque suelen haber errores, especialmente en inglés (a veces junta las palabras en negrita, cambia los puntos por comas…).

### **ATENCIÓN:** para traducir a inglés es mejor hacerlo desde la versión en castellano. El traductor no funciona bien si coge las palabras del valenciano.

**CONSEJO:** intentar tener la versión definitiva de la página en castellano antes de traducir. **¿Por qué?:** porque la página solo se traduce automáticamente la primera vez que se crea. Por ejemplo, si tenemos una página en castellano y la traducimos a inglés, y luego hacemos modificaciones en la página en castellano, estos cambios no se reflejarán en la versión en inglés, teniendo que hacerse manualmente.

**Visualización de contenidos en idiomas:** por defecto la interfaz está en castellano y nos muestra SOLO los contenidos que hemos creado en este idioma. En la barra superior podemos cambiar a valenciano, inglés o mostrar todos los idiomas.

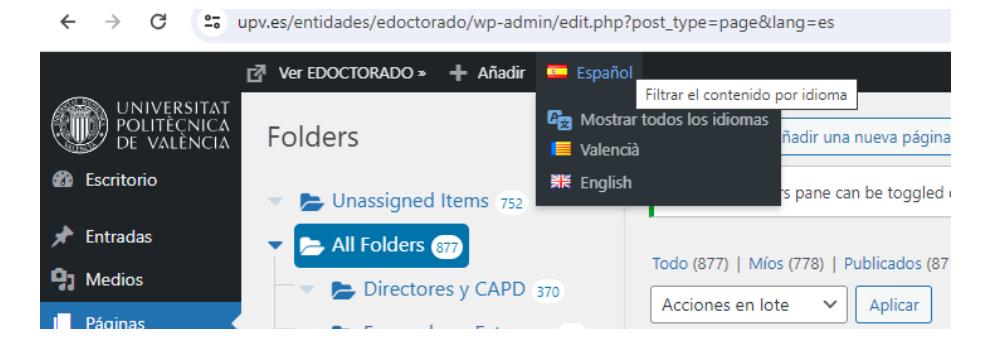

### - **Ordenar**

Podemos ordenar la posición que ocupan las páginas, descargas y folders verticalmente en el editor, la cual será la misma en la que aparecerán en la web. Esto es especialmente importante en las páginas que están dentro de folders o en las descargas.

Para modificarlo solo tenemos que colocarnos encima de la página que queremos cambiar de sitio, hacer clic y arrastrar.

**ATENCIÓN:** el orden de cada idioma es independiente del resto. Es decir, podemos tener un orden en castellano, otro en valenciano y otro en inglés. Y si, por ejemplo, reordenamos unas páginas en castellano, el orden de esas mismas páginas en valenciano e inglés no se modificará.

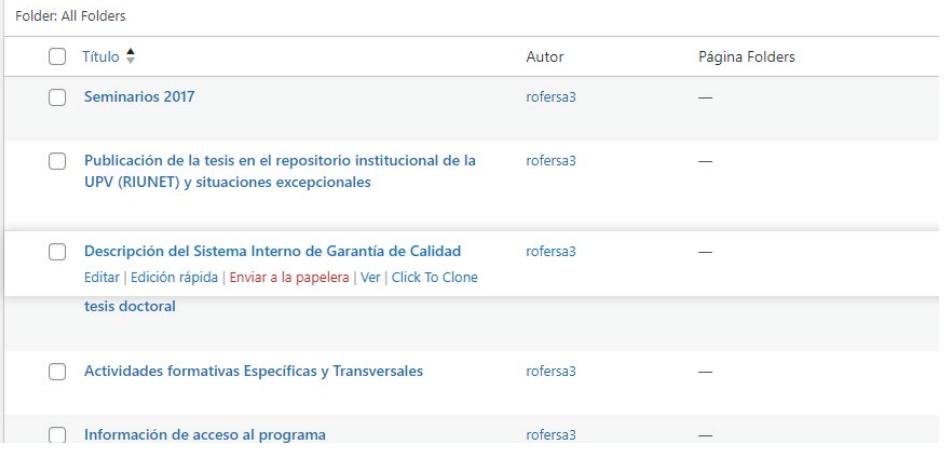

### - **La escuela en cifras**

Este apartado (Escuela>La escuela en cifras), está hecho con la ayuda de la página externa **[Infogram](https://infogram.com/es)** en su versión gratuita.

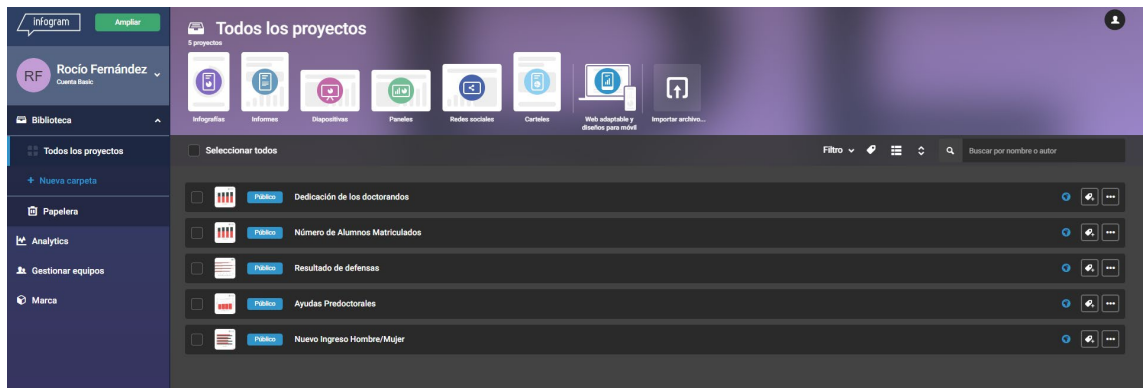

Para poner nuevos gráficos en la web o modificar los que ya hay, tenemos que hacer lo siguiente:

### **1. Crearlos en Infogram**

Para ello iniciamos sesión en nuestra cuenta de Infogram y hacemos clic en una de las opciones del panel superior (si queremos crear un gráfico nuevo) o en los proyectos ya creados de la lista inferior para modificar los que ya hemos creado anteriormente.

Vamos a verlo con un ejemplo.

Hacemos clic en informes. Seleccionamos la plantilla que nos interese (suelen estar en el apartado de "gráficos"). En este caso escogemos "Column Chart". Le ponemos un título y lo creamos.

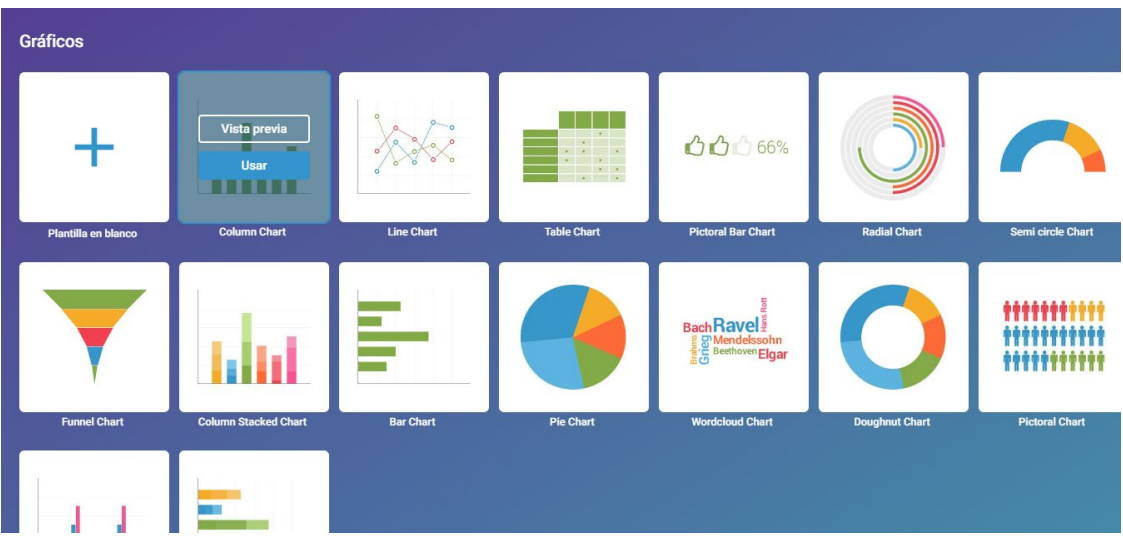

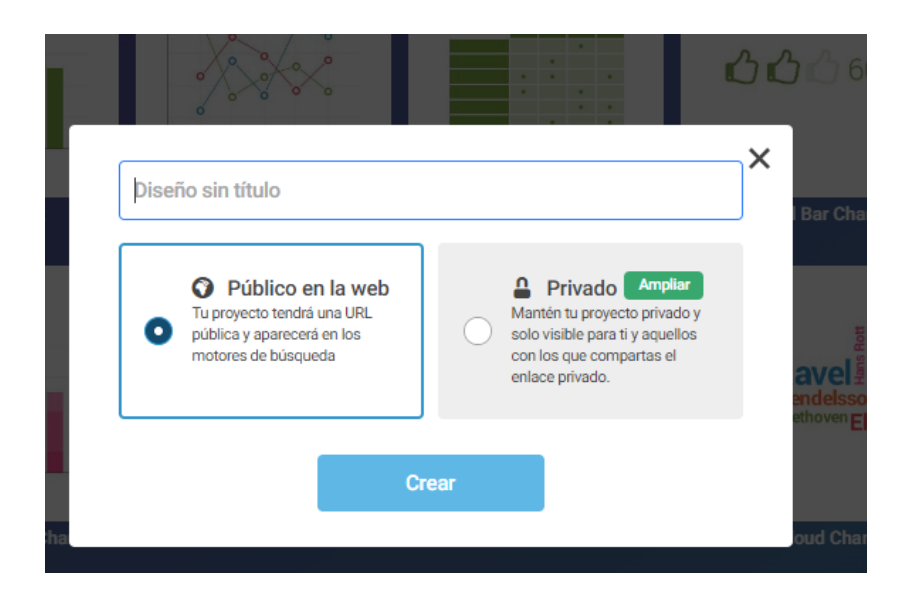

### **2. Editarlos.**

Hay muchas cosas que podemos editar en la plantilla. Las básicas son:

- Datos (evidentemente lo más importante).

- Colores
- Insertar imágenes

Os invito a trastear con Infogram y a descubrir el montón de cosas que se pueden hacer y personalizar.

### **DATOS:**

Para insertar o editar los datos, primero hacemos clic en las barras de la gráfica, y a continuación en 'editar datos' en el menú de la derecha.

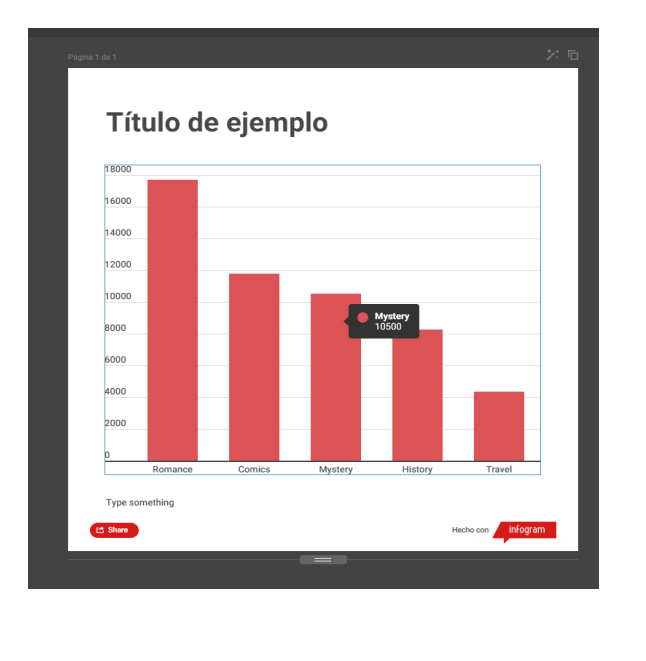

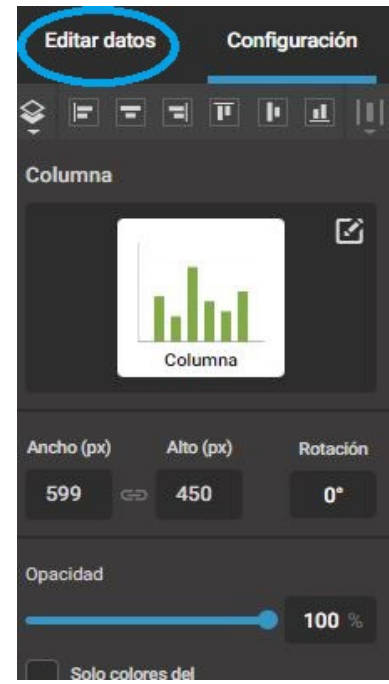

Se nos abrirá una tabla tipo Excel donde podemos modificar los datos, añadir y eliminar filas y columnas, e incluso modificar su nombre.

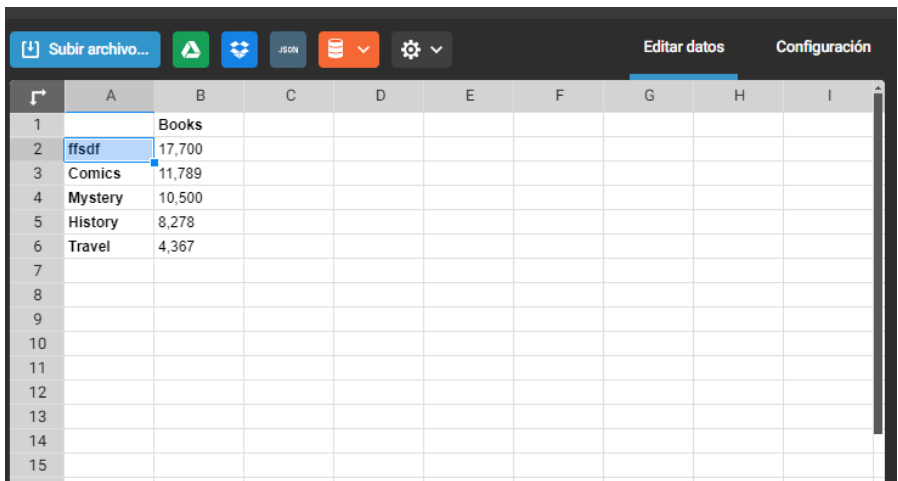

### **COLORES**

De nuevo hacemos clic en la gráfica, pero esta vez nos quedamos en el apartado de 'Configuración' del menú de la derecha. En 'color' podemos modificar el de las barras del gráfico.

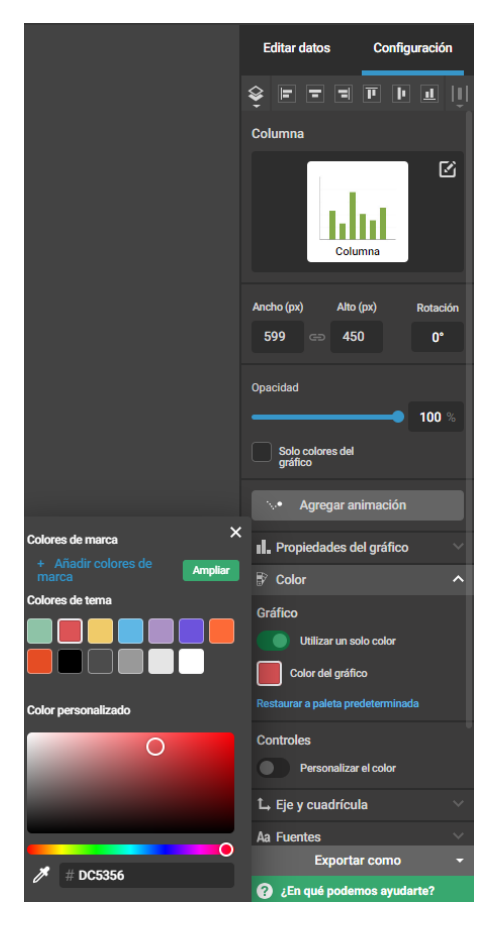

### **INSERTAR IMÁGENES**

Los gráficos que están en la web de doctorado tienen incorporados el logo de la UPV. Para añadirlo tenemos que ir al panel de la izquierda>agregar gráficos>imágenes>subir.

Una vez hecho esto podemos editar el tamaño de la imagen y colocarla donde deseemos

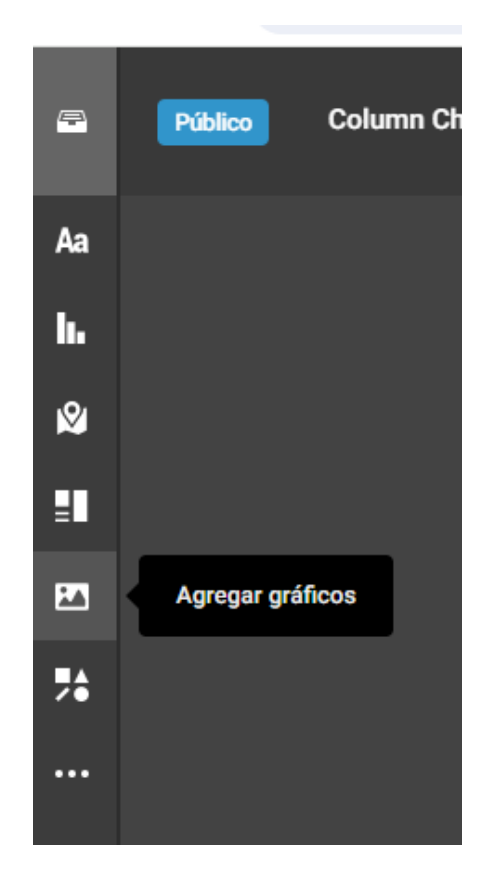

### **3. Insertarlos como HTML en la página web.**

Siguiendo con el ejemplo, hacemos clic en 'Compartir' en la esquina superior derecha y se nos abrirá una nueva ventana. Aquí seleccionamos Insertar>Responsive, y copiamos el código que aparece.

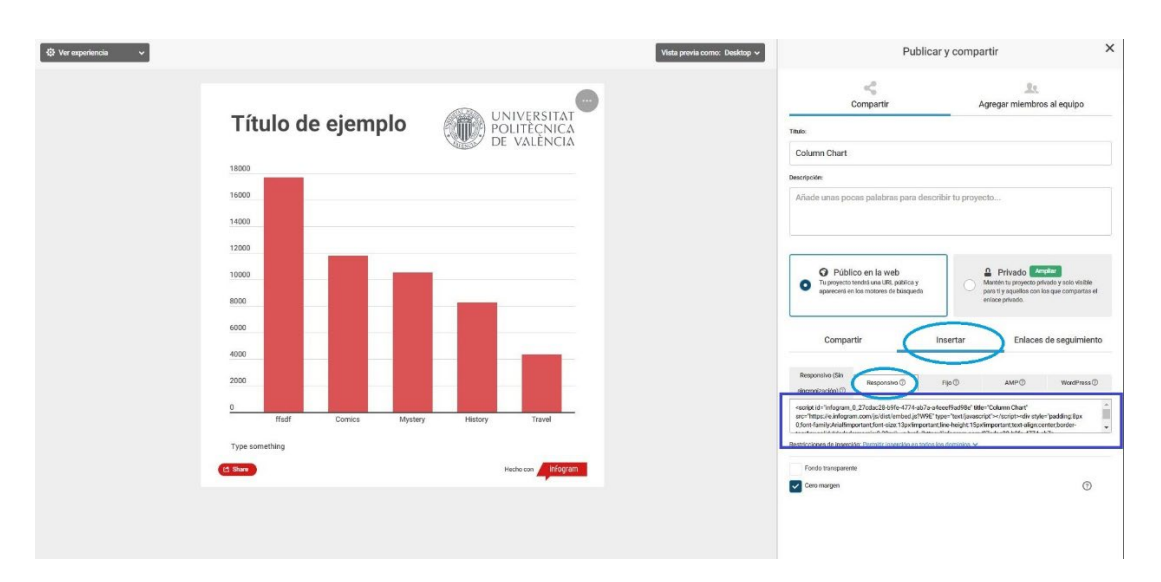

Abrimos la ventana de edición de la página donde queremos insertar el gráfico, creamos un bloque "HTML" y pegamos el código.

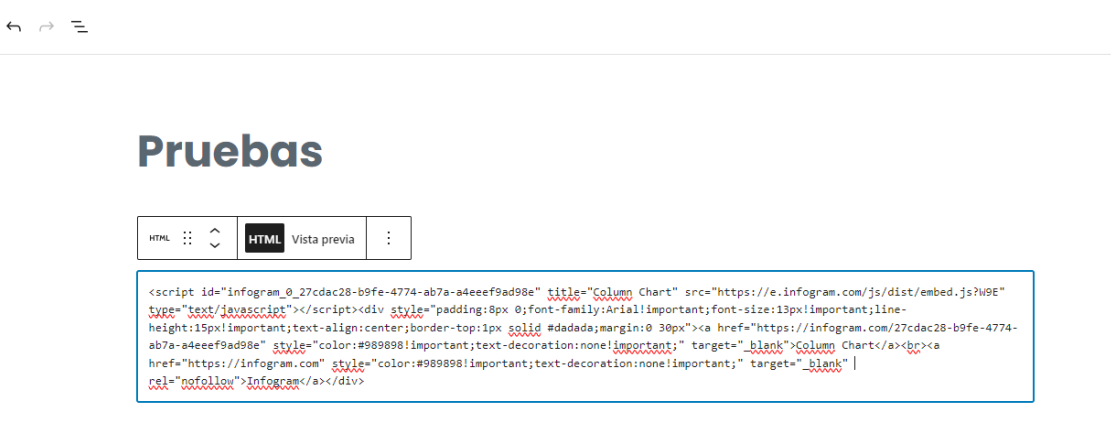

**\*Nota: en el editor no se verá el gráfico, hay que ir a la página para verlo.** 

**\*Truco: si queremos modificar el tamaño del gráfico porque aparece muy grande, una opción es insertarlo en una columna y variar la anchura de esta.** 

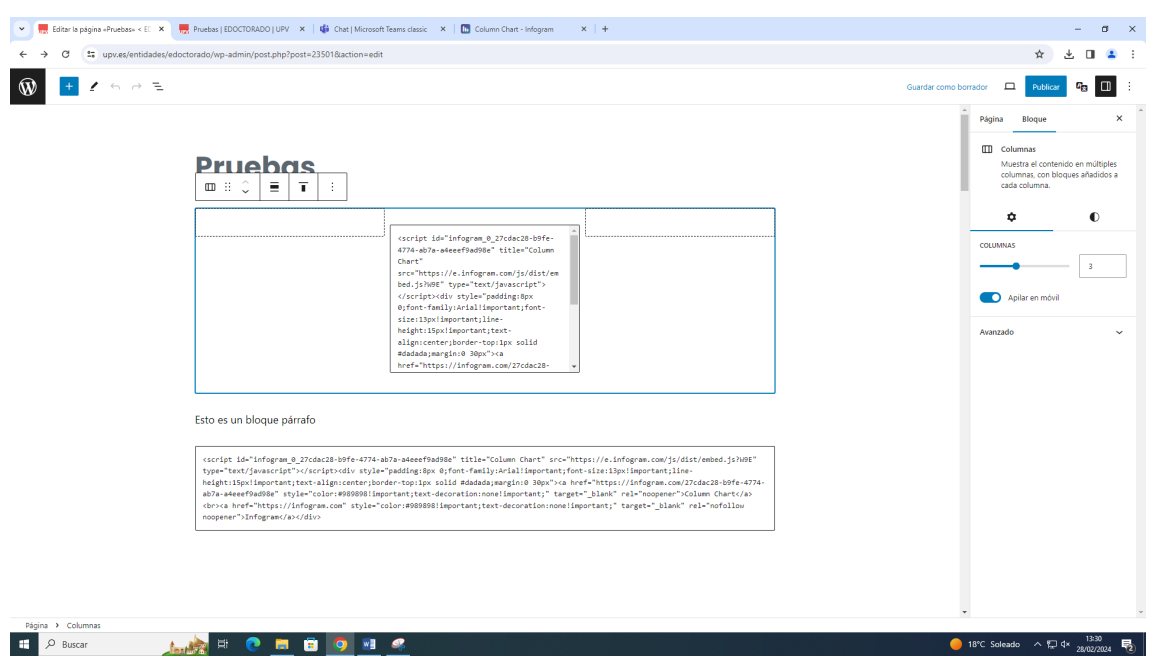